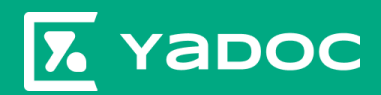

# **Yadoc 操作ガイド**

**Ver1**:**2023/2** 株式会社インテグリティ・ヘルスケア

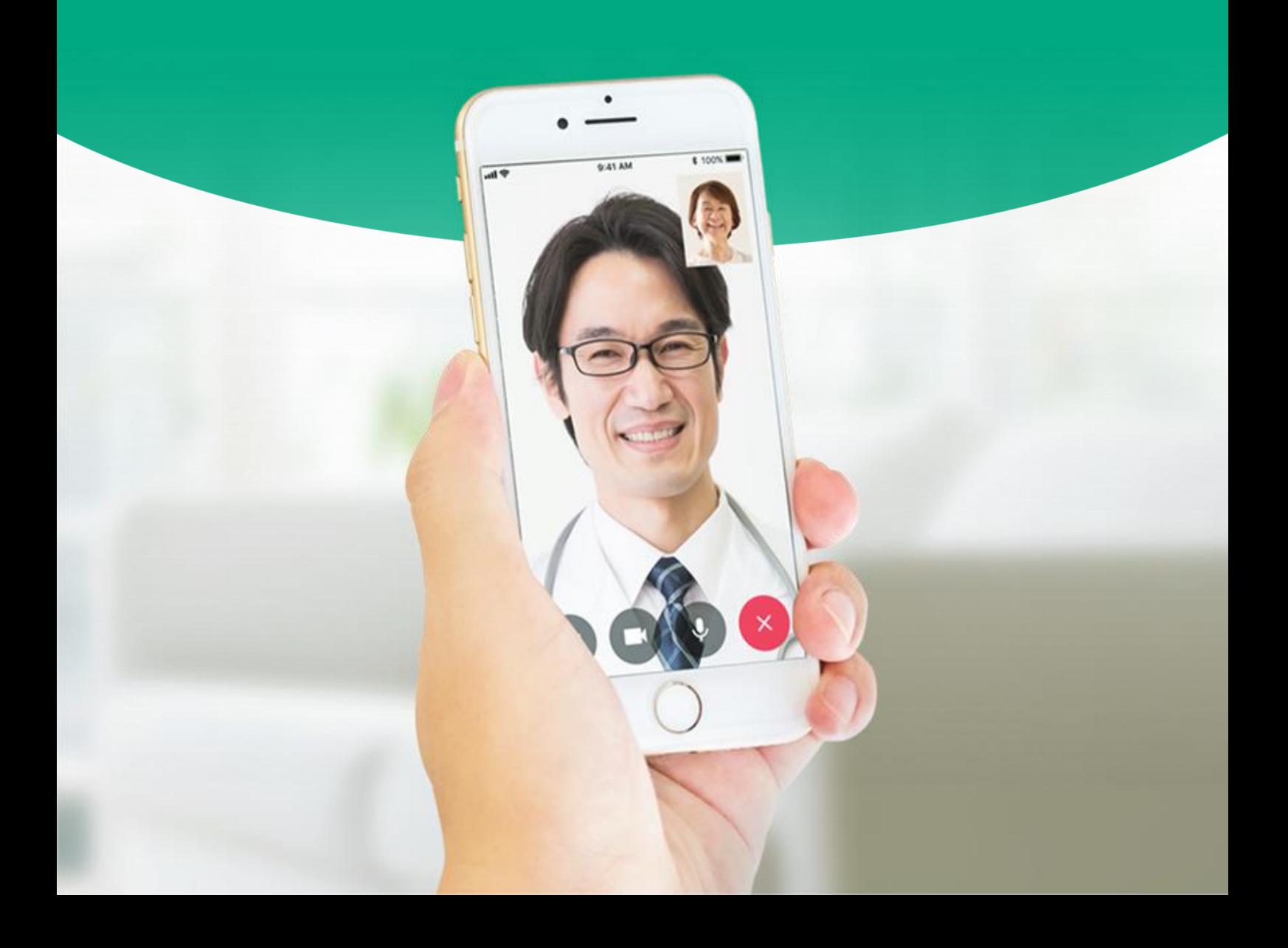

**YaDocをご導入いただきありがとうございます。 操作ガイドでは、オンライン診療の実施方法や**

**モニタリング機能の利用方法といった、 基本の操作方法についてご説明しております。**

**目次**

- **1.** 患者連携・・・・・・・・・**P3** カンタン登録シートを利用する場合 医療機関名検索、申請受付用QRコードを利用する場合 患者アプリからの申請手順 **2.** 予約作成・・・・・・・・・**P4** 医療機関側での予約を作成する場合 予約の変更方法 予約の削除方法 患者アプリから予約を作成する場合 **3.** ビデオ通話の実施・・・・・**P5** YaDoc標準のビデオ通話システムの場合 Microsoft Teamsの場合 診察前の問診について **4.** 請求・・・・・・・・・・・**P6** 請求方法 領収書・明細書の送付 **5.** 記録機能・・・・・・・・・**P7** 患者に記録項目を設定する 回答結果を確認する **6.** カスタマイズ問診機能・・・**P9** 問診の作成 問診の編集・削除 患者に問診を設定する 設定した問診を解除する 回答結果を確認する
- **7.** お知らせ機能・・・・・・・**P7** メッセージを送信する

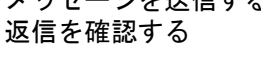

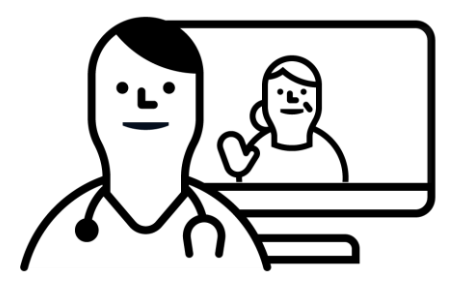

※本資料の内容は2023年2月時点のものとなります。 機能アップデートにより、表記等に変更が生じる場合がございます。

# **1.** 患者連携

オンライン診療等を実施するには患者の**YaDoc**アプリと医療機関との連携が必要です。

## ≪① カンタン登録シートを利用する場合≫

「新規登録」から新規患者登録をクリックします。

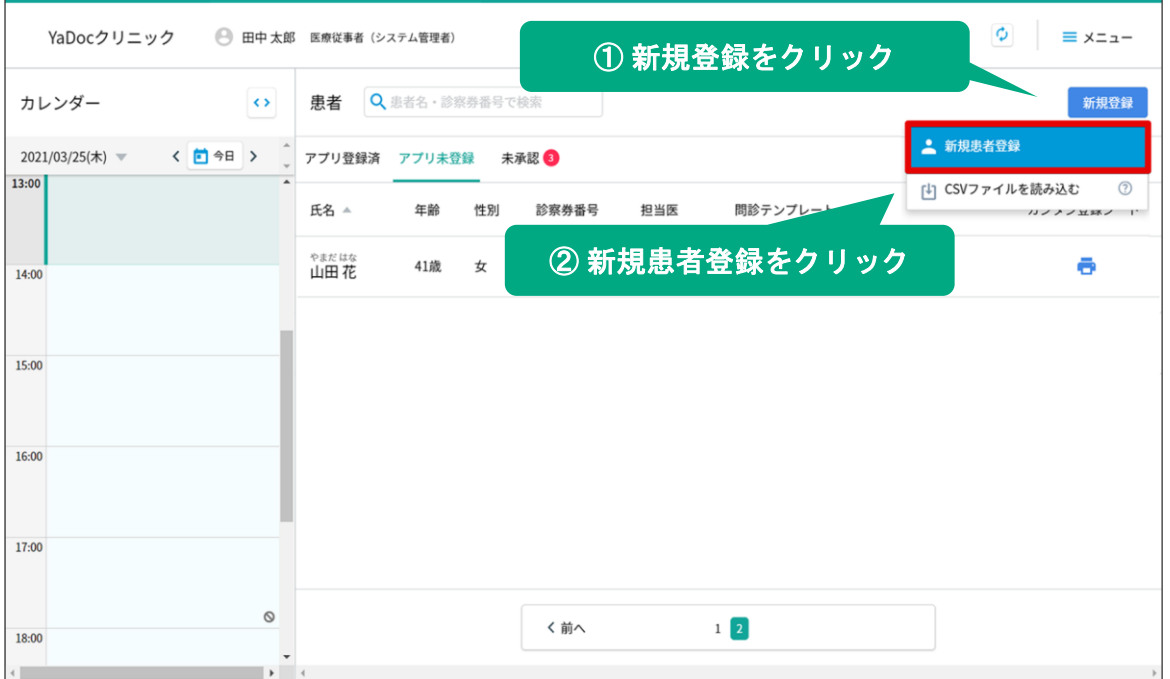

## 診察券番号を入力し、担当者を選択します。

任意で、氏名・生年月日・性別を入力して保存します。

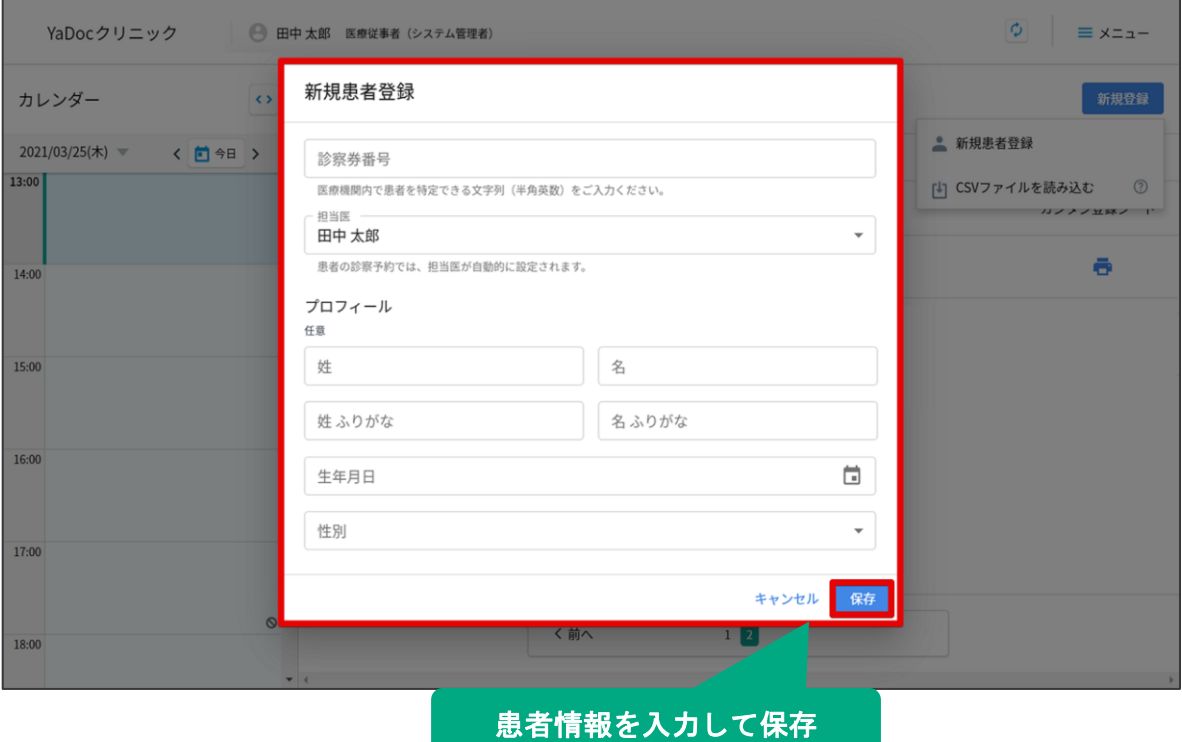

「アプリ未登録」の一覧に登録した患者名が表示されます。 患者名の右側に表示されているプリンターマークを押します。

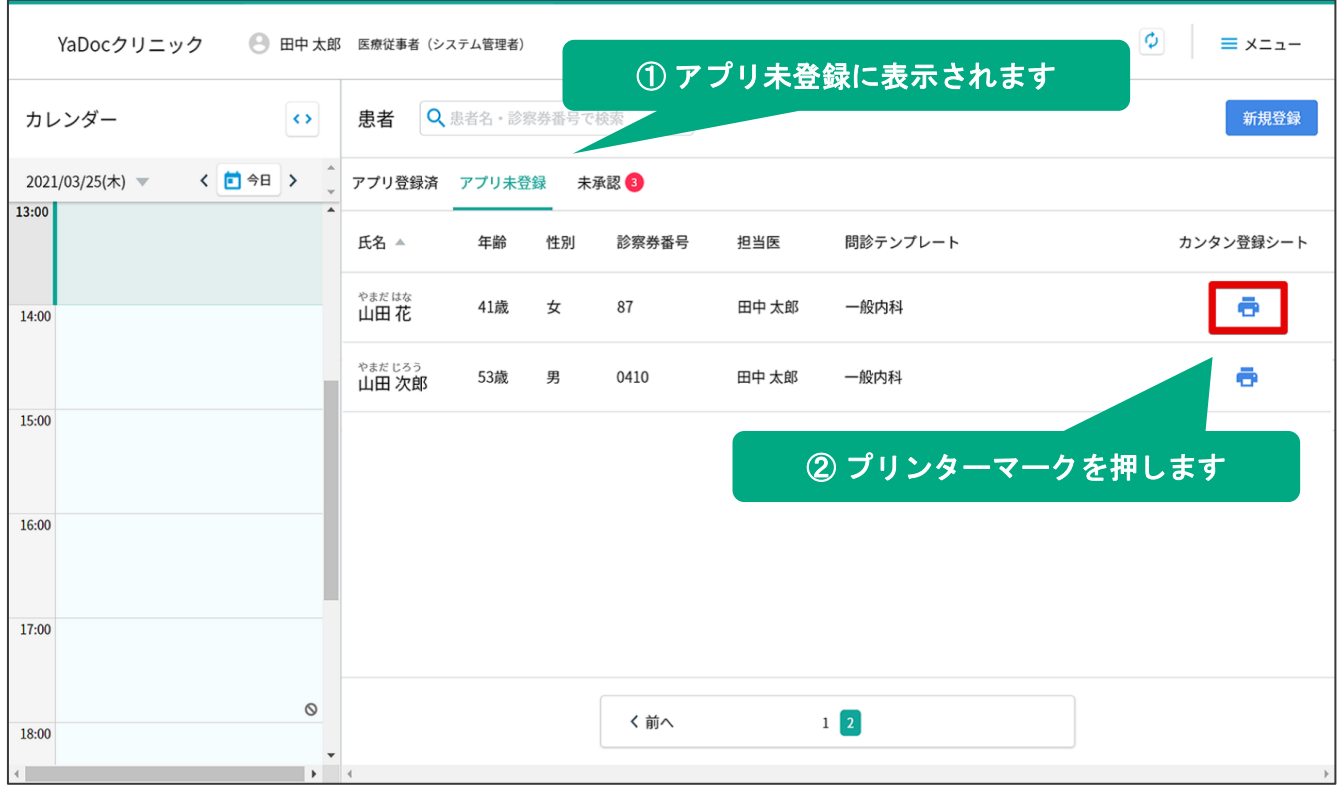

「簡単登録シート」が表示されますので、右上の「印刷する」をクリックして 「簡単登録シート」(計2枚)を印刷し患者にお渡しください。

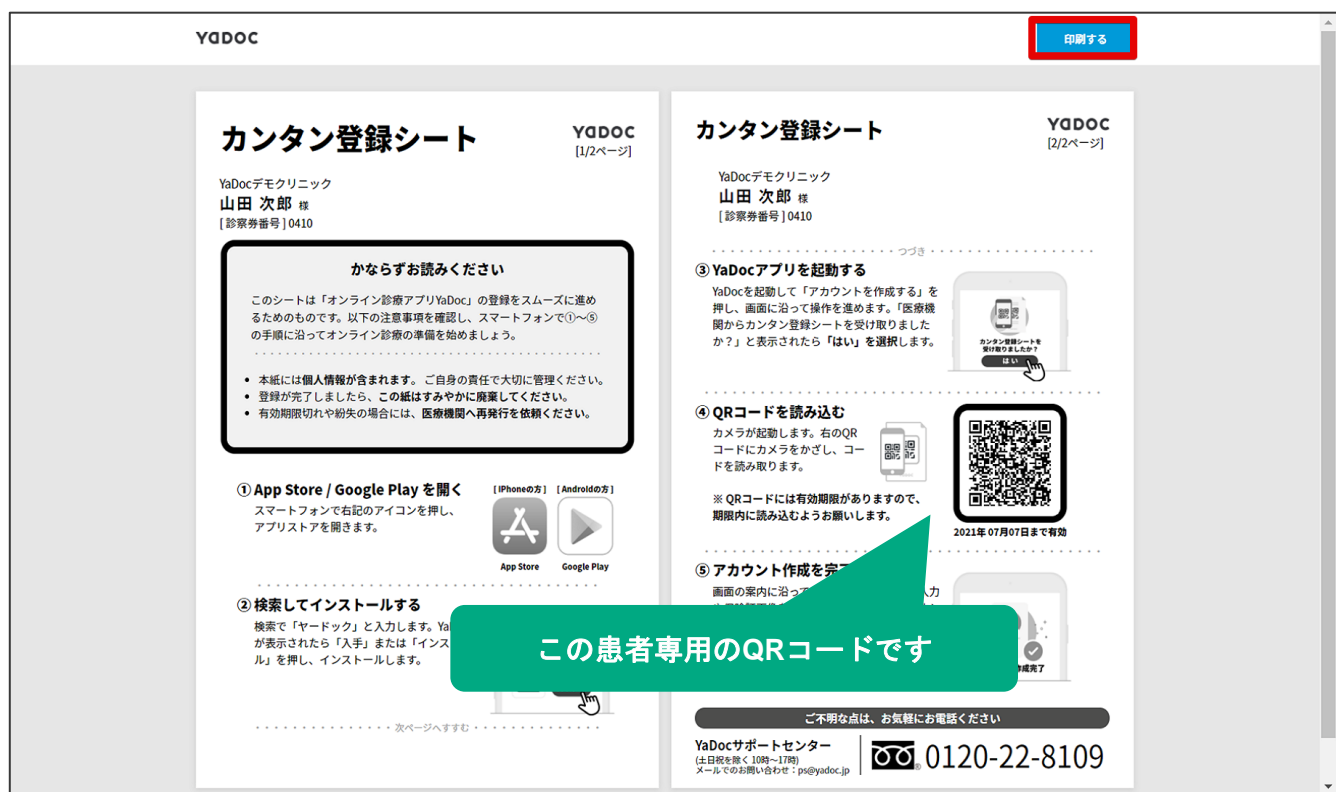

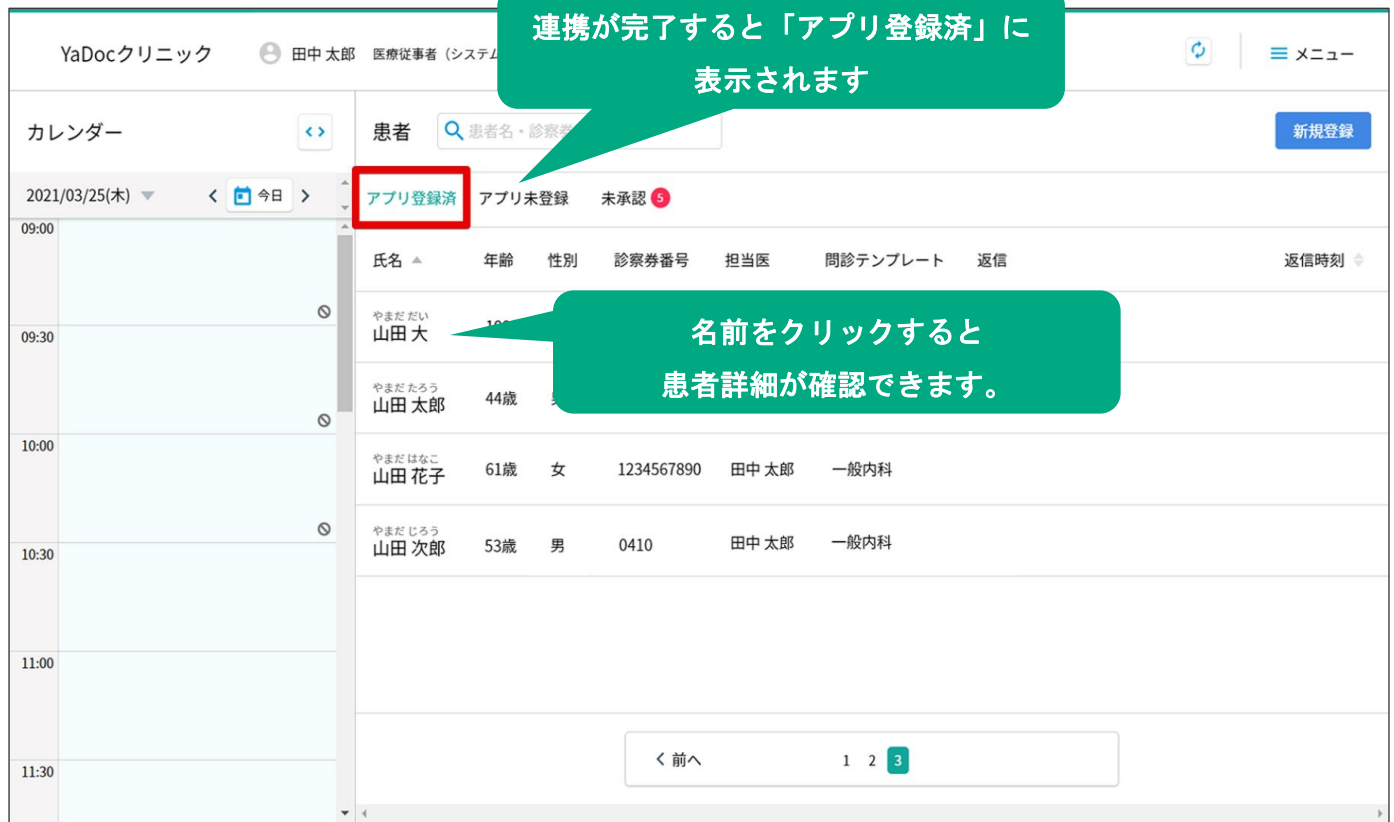

患者がYaDocアプリからQRコードを読み込むと、患者情報が「アプリ登録済」に表示されます。

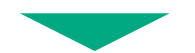

## これで連携は完了です。

## オンライン診療やモニタリング機能を利用できます。

## ≪② 医療機関名検索、申請受付用**QR**コードを利用する場合≫

患者アプリから連携申請をしてもらう方法です。

## **▼**患者アプリからの検索を可能にする

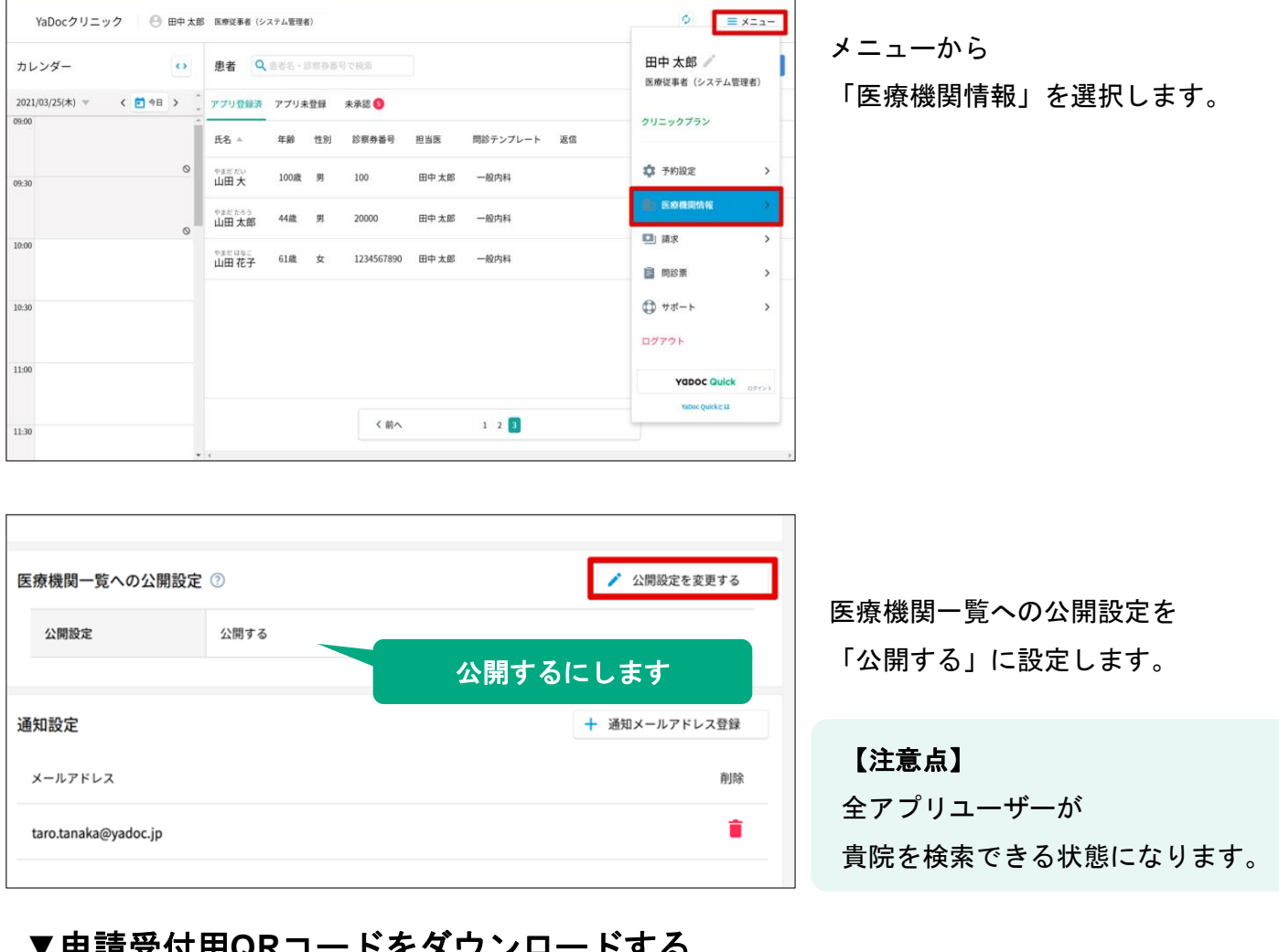

## 平**萌文17 用QRコード**をダウ

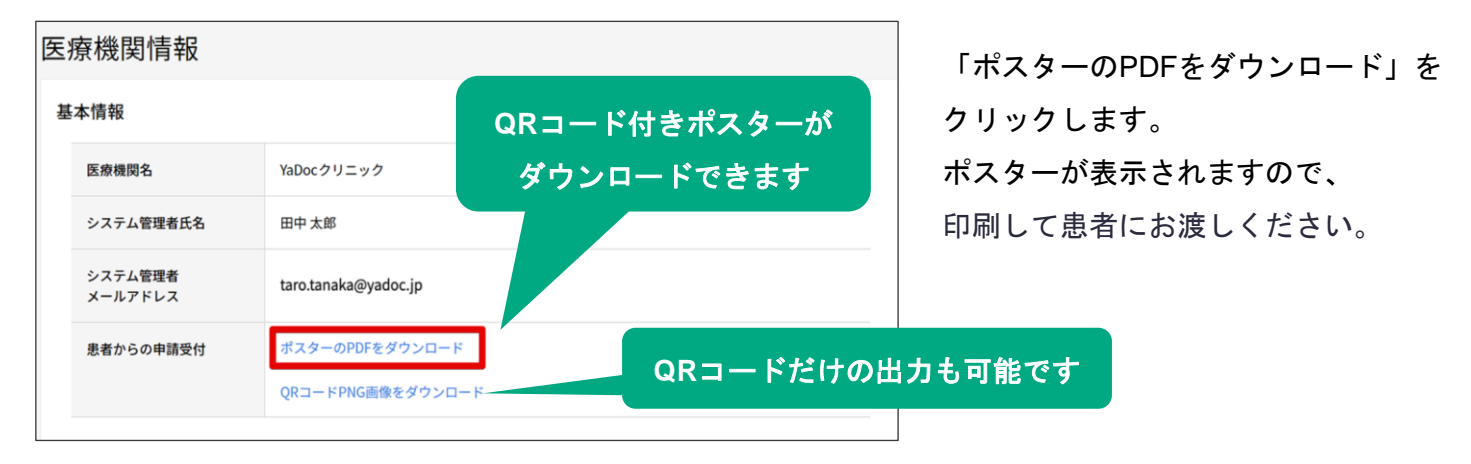

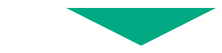

患者アプリ上で医療機関名を検索、または申請受付用**QR**コードを読み取り、

# 医療機関に連携を申請します。 <sup>6</sup>

患者からの申請があると患者情報が「未承認」に表示されます。

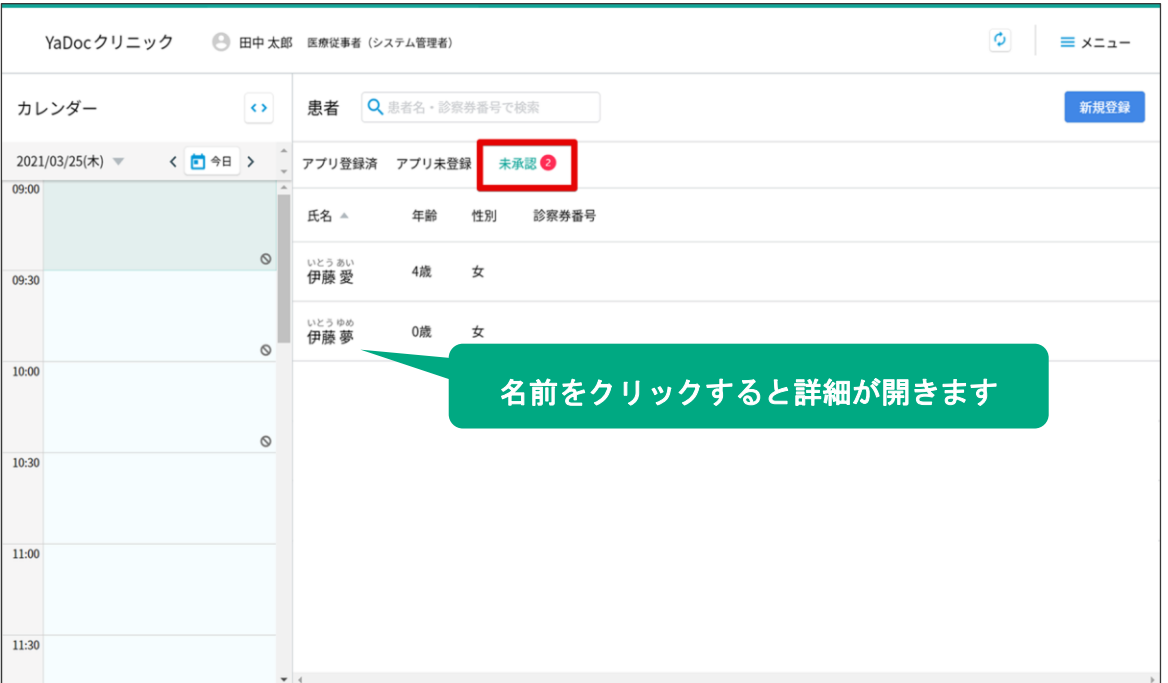

患者詳細を開き、問題なければ申請を承認してください。

※診察券番号が未入力の場合は、診察券番号を入力してください。

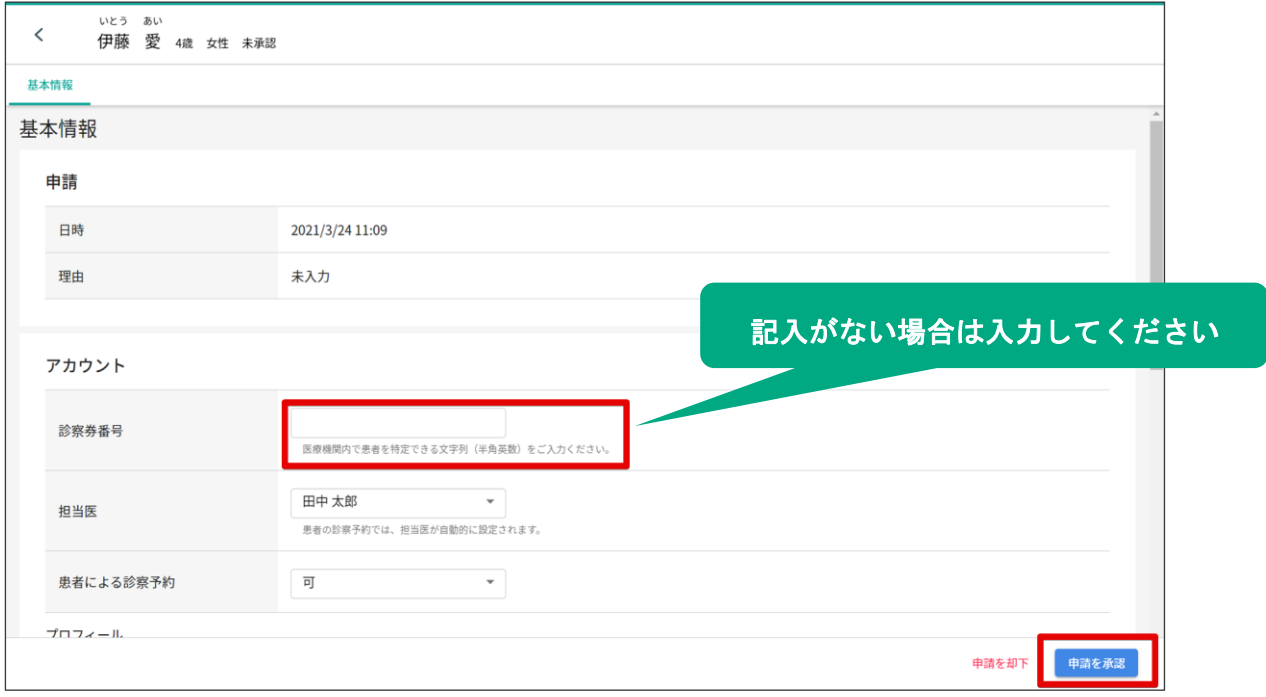

承認が完了すると、患者情報が「アプリ登録済」に表示されます。

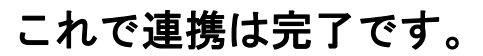

オンライン診療やモニタリング機能を利用できます。

# ≪③ 患者アプリからの申請手順≫

患者アプリから連携申請をする場合は、以下の手順で申請します。 医療機関側が申請を承認すると、アプリに登録申請承認のお知らせが届きます。

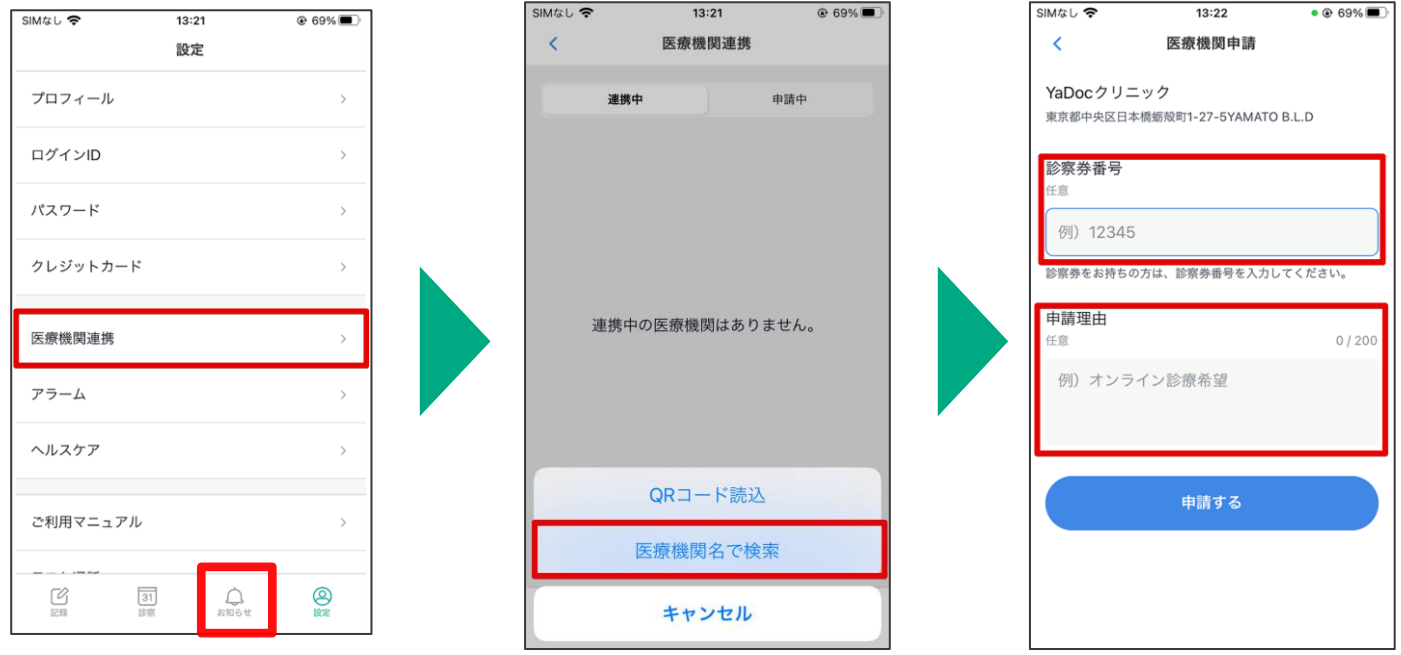

アプリを開き、「設定」→ 「医療機関連携」をタップします。

医療機関名で検索するか、 QRを読み込むかを選択します。

検索かQRコードを読み込むと 申請画面が開きますので、 必要事項を入力して申請します。

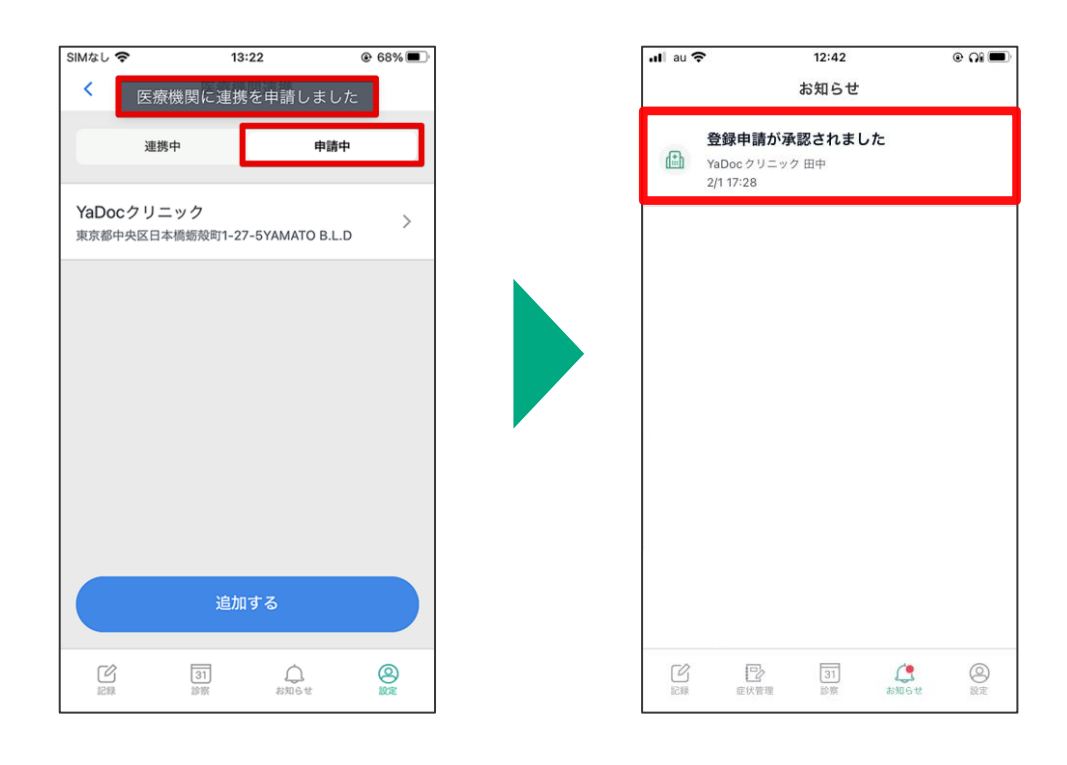

申請中のタブに医療機関名が表示されます。 医療機関との連携が完了すると、 アプリに連携のお知らせが届きます。

# **2.** 予約作成

## 医療機関、もしくは患者アプリからオンライン診療の予約を作成します。

# ≪① 医療機関側での予約を作成する場合≫

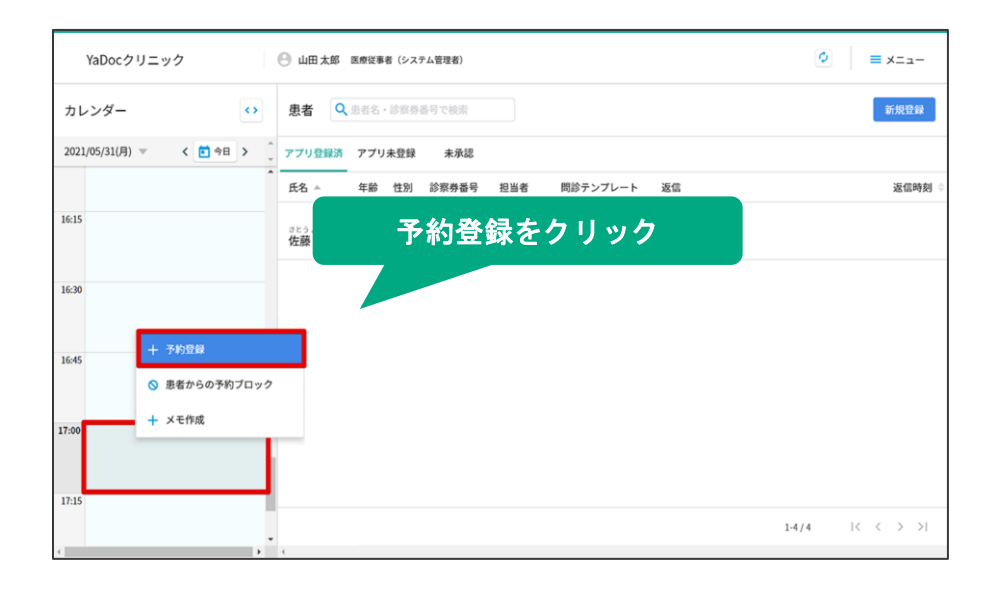

カレンダー上で予約を作成したい 時間枠をクリックし、「予約登録」を クリックします。

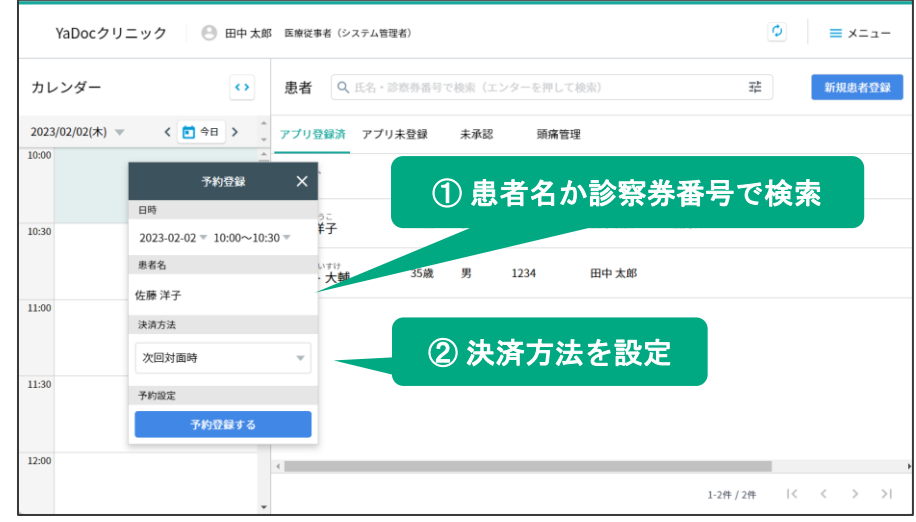

患者名、決済方法を設定し、 「予約登録する」をクリックします。

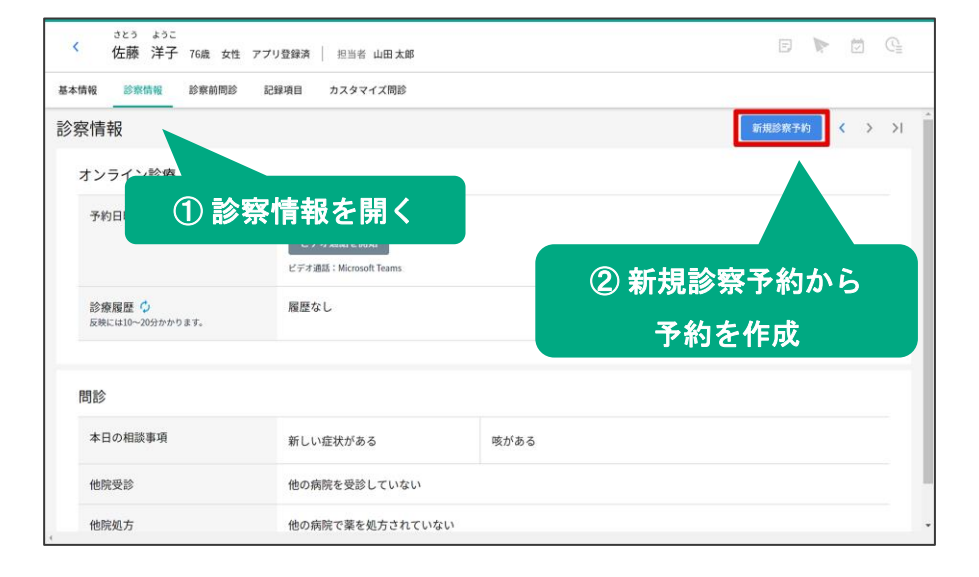

予約を作成する患者の診察情報を 開き、右上の『新規診察予約』からも 予約作成が可能です。

## ≪② 予約の変更方法≫

予約作成後、予約枠の終了時間前であれば予約日時の変更が可能です。

カレンダー上に表示される患者名をクリックし「予約変更」をクリックします。

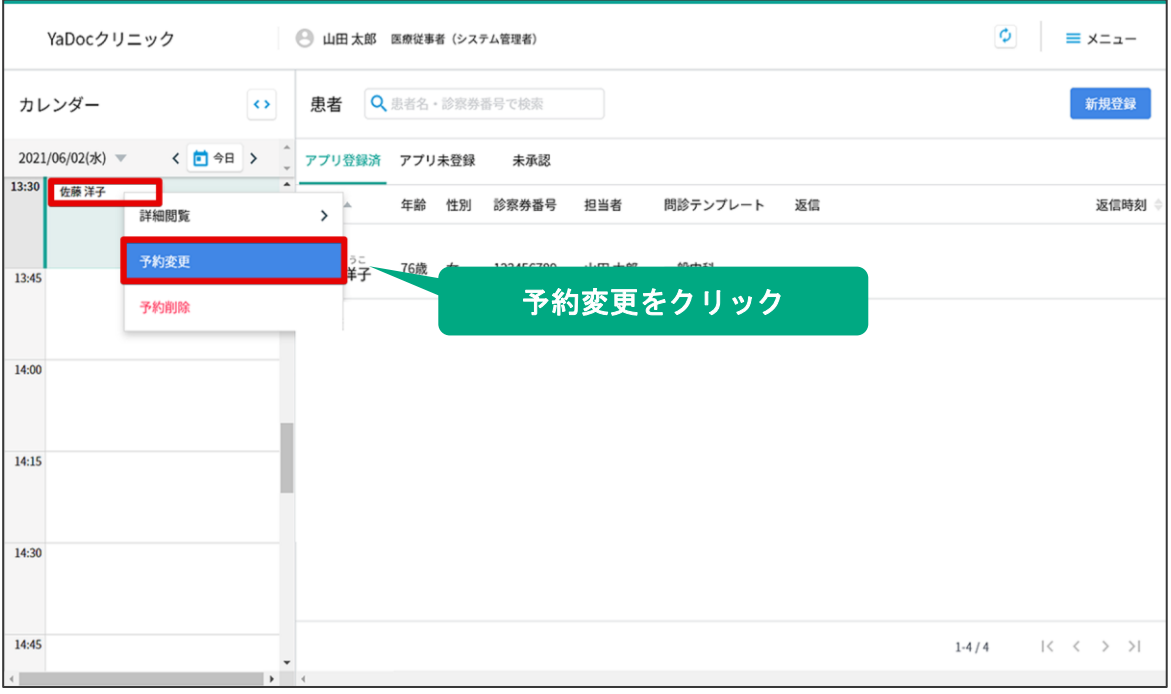

#### 変更したい日時を設定し「保存する」をクリックします。

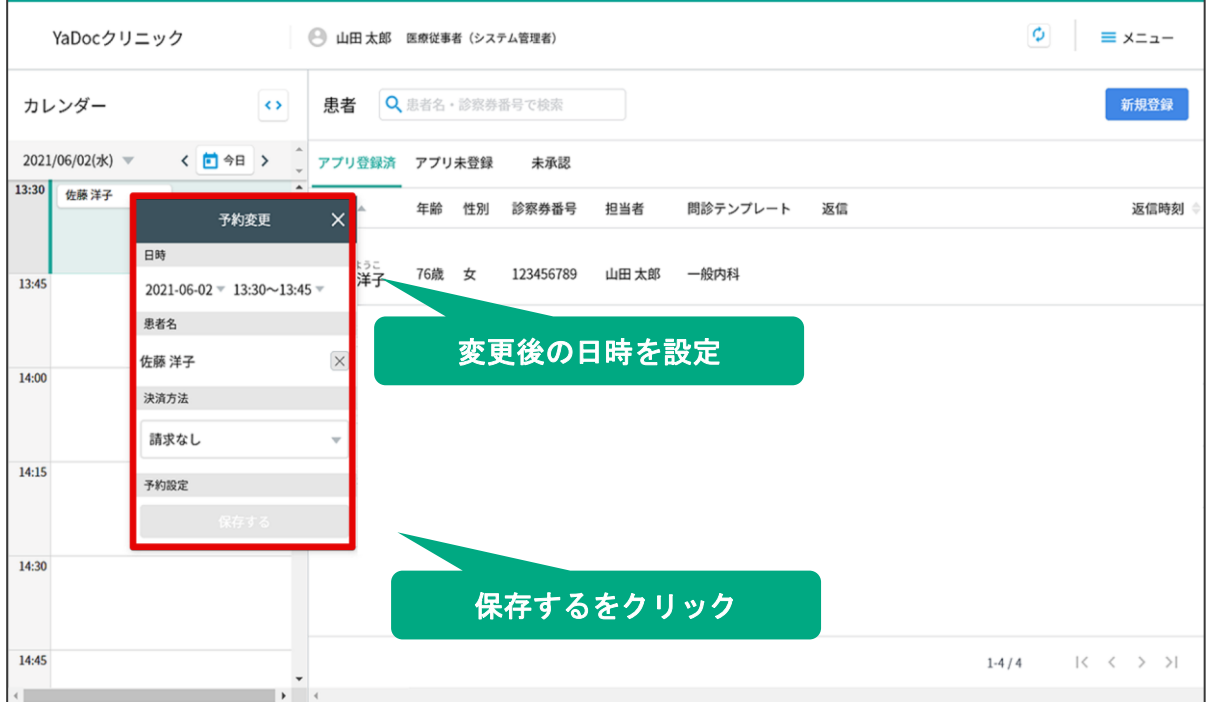

## 【注意点】

患者からの予約受付を可能にしている場合、日時変更は患者側からおこなうことも可能です。 予約日時を変更する場合のフロー(事前に電話してもらう)等を、患者と予め決めておくこと をおススメします。

## ≪③ 予約の削除方法≫

予約枠の終了時間前かつ、請求前であれば予約の削除が可能です。

カレンダー上に表示される患者名をクリックし「予約削除」をクリックします。

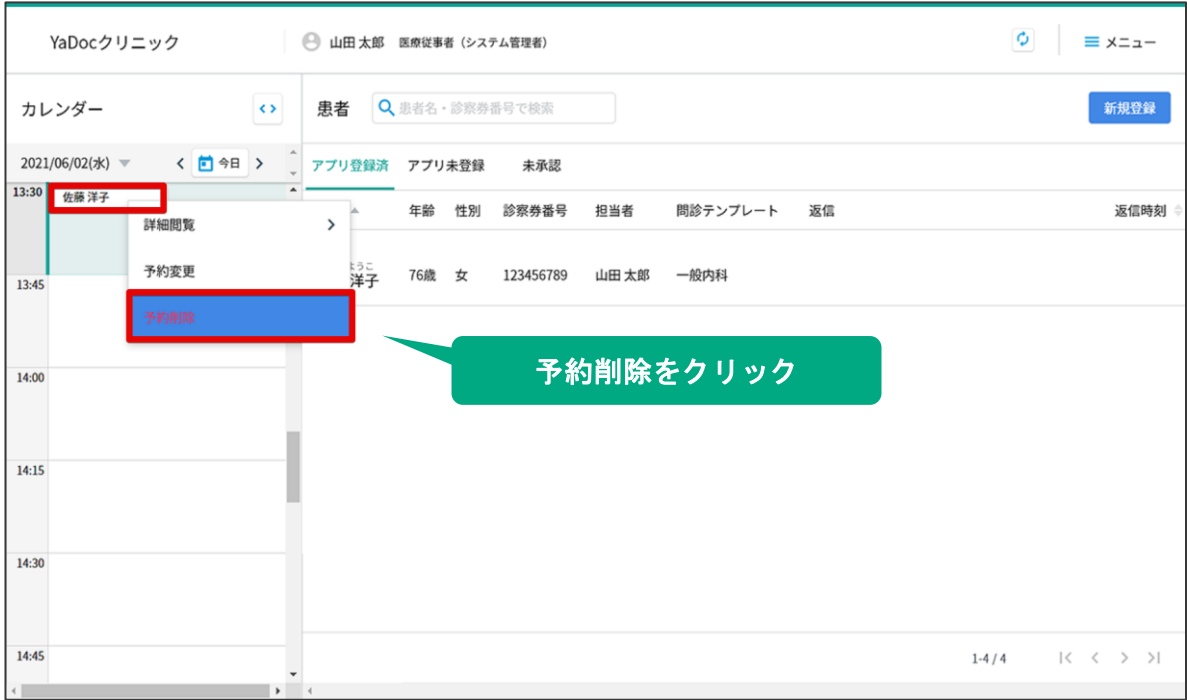

「予約を削除する」というメッセージが表示されますので、「削除する」をクリックします。

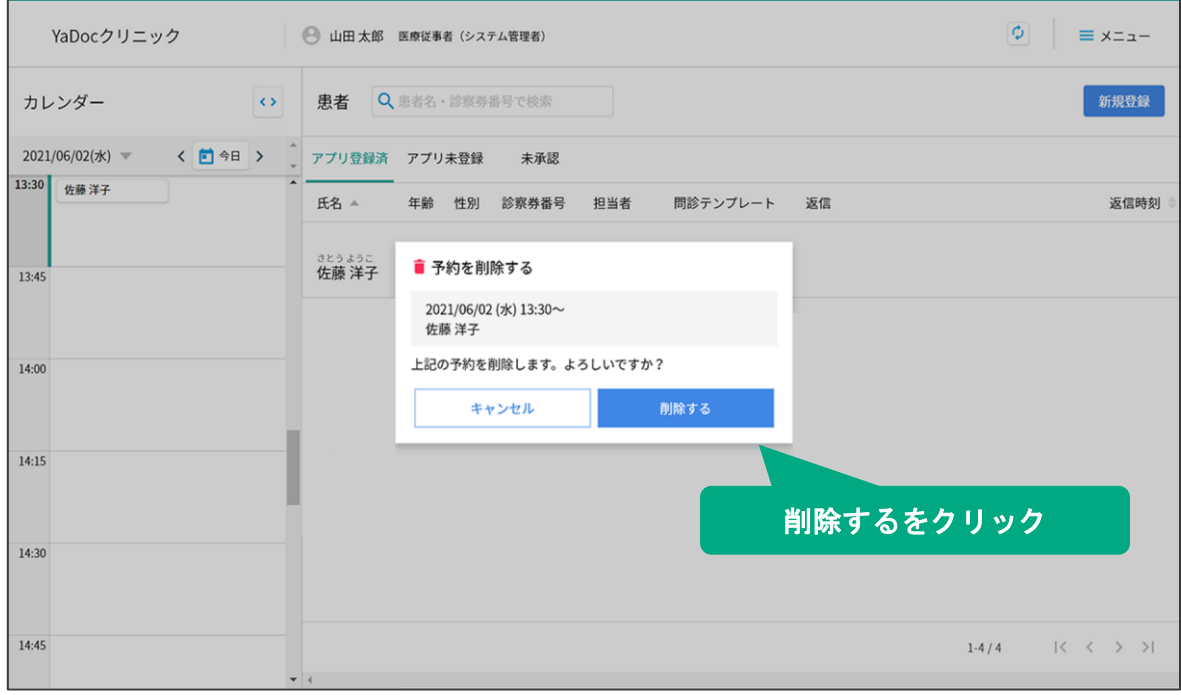

## 【注意点】

予約の取り消しは、患者側からおこなうことも可能です。

予約を取り消しする場合のフロー(事前に電話してもらう)等を、患者と予め決めておく ことをおススメします。

# ≪④ 患者アプリから予約を作成する場合≫

患者から予約をする場合は、以下の手順でおこないます。 事前に予約枠を設定してください。(設定方法は、P00を確認してください)

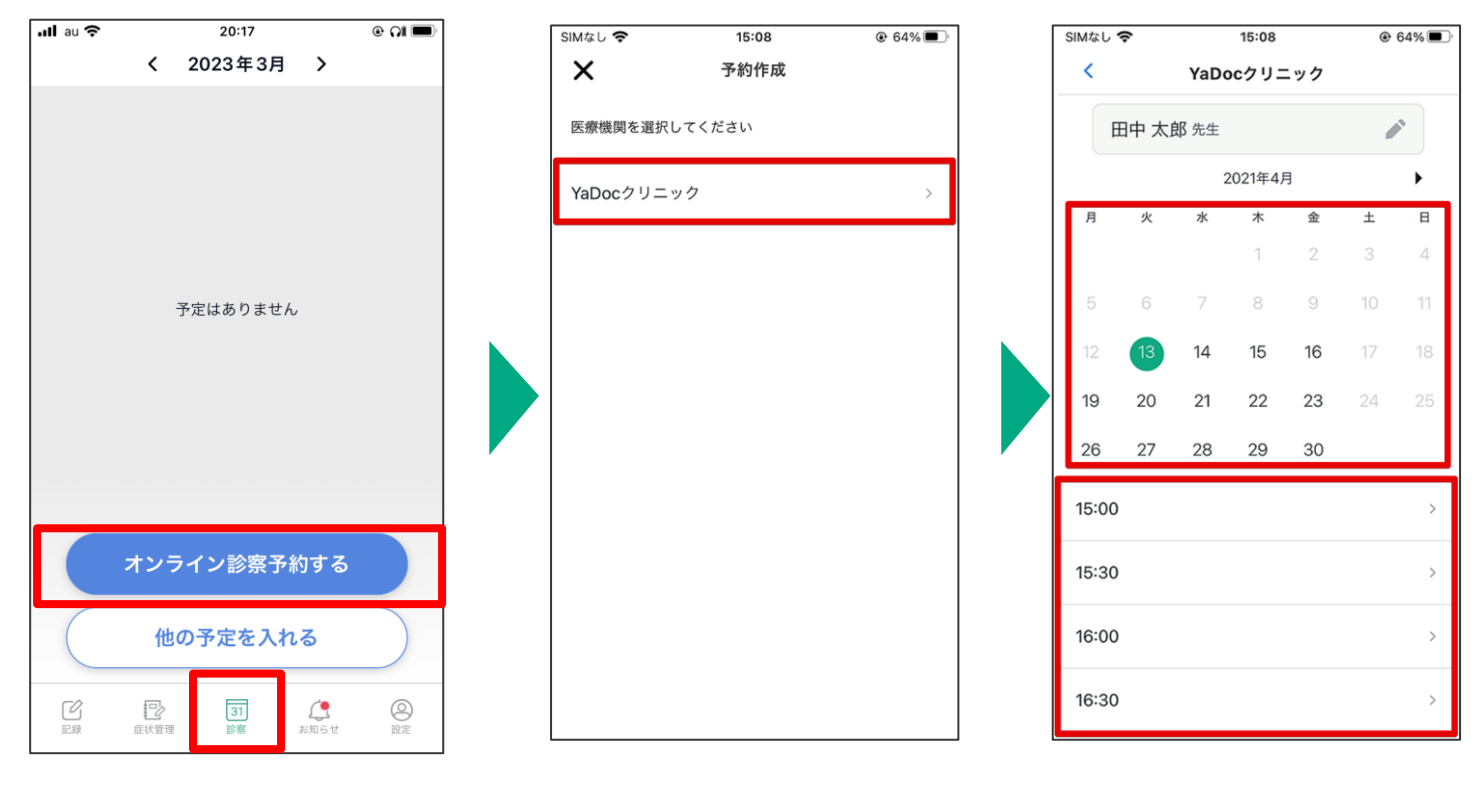

「診察」→「オンライン診察予約する」を タップします。

予約する医療機関名を タップします。

予約したい日時を選択

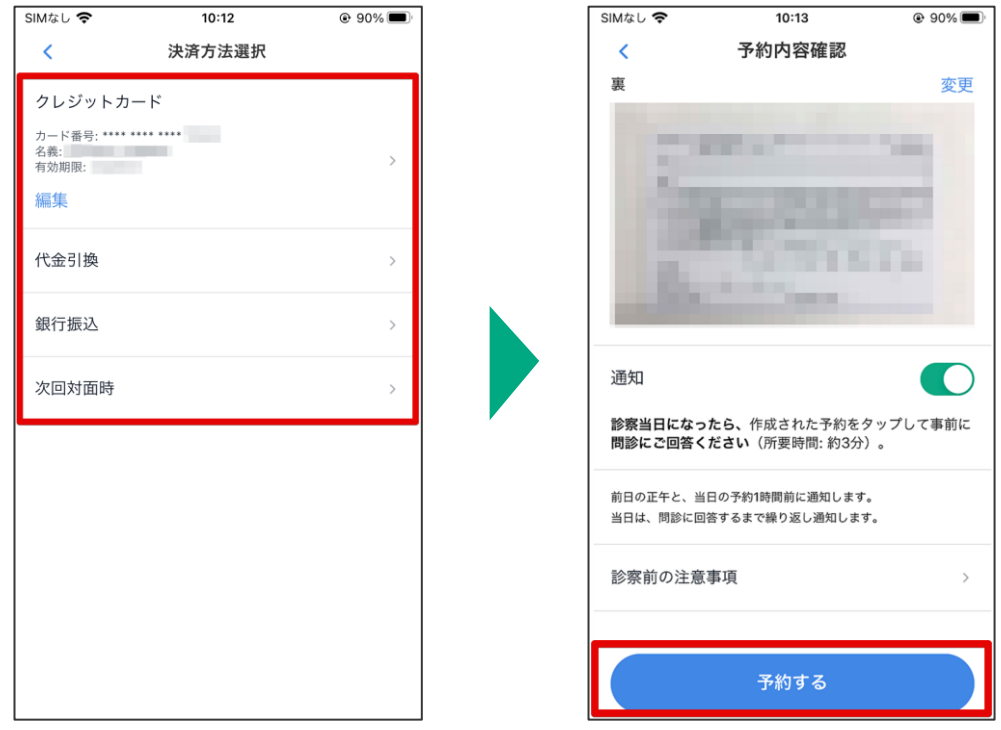

利用可能な決済方法から 希望の方法を選択します。

予約するをタップします。

# **3.** ビデオ通話の実施

予約時間になったらビデオ通話を開始します。

**YaDoc**標準システムと**Microsoft Teams**で操作が少し異なります。

## ≪① **YaDoc**標準のビデオ通話システムの場合≫

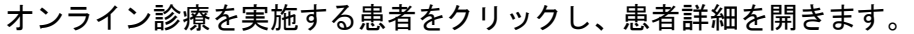

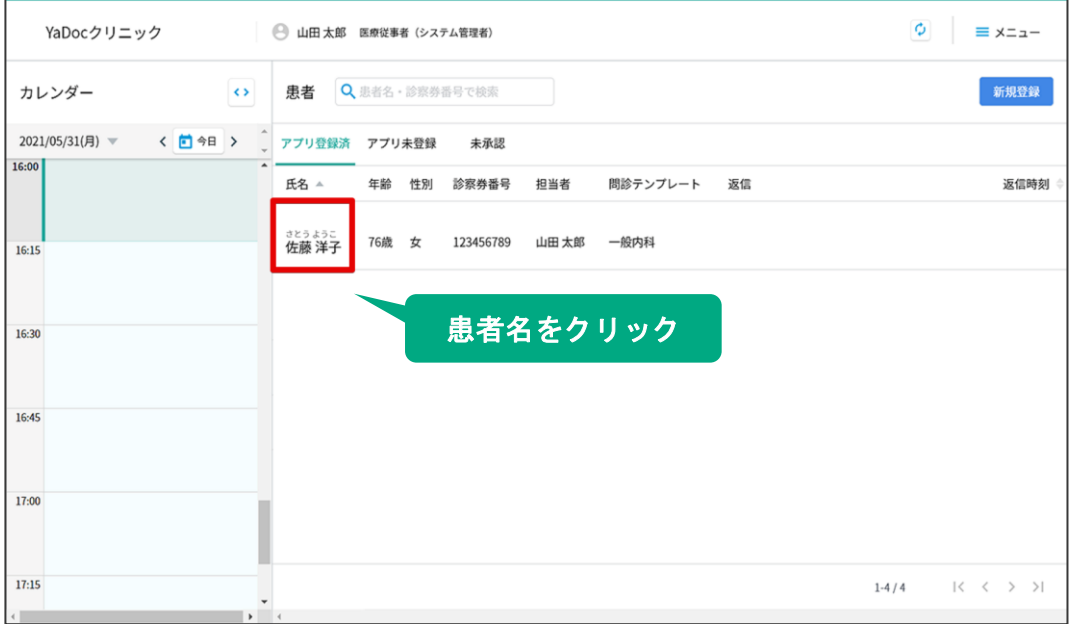

#### ※カレンダーの該当予約をクリックし、詳細情報からも患者詳細を開けます。

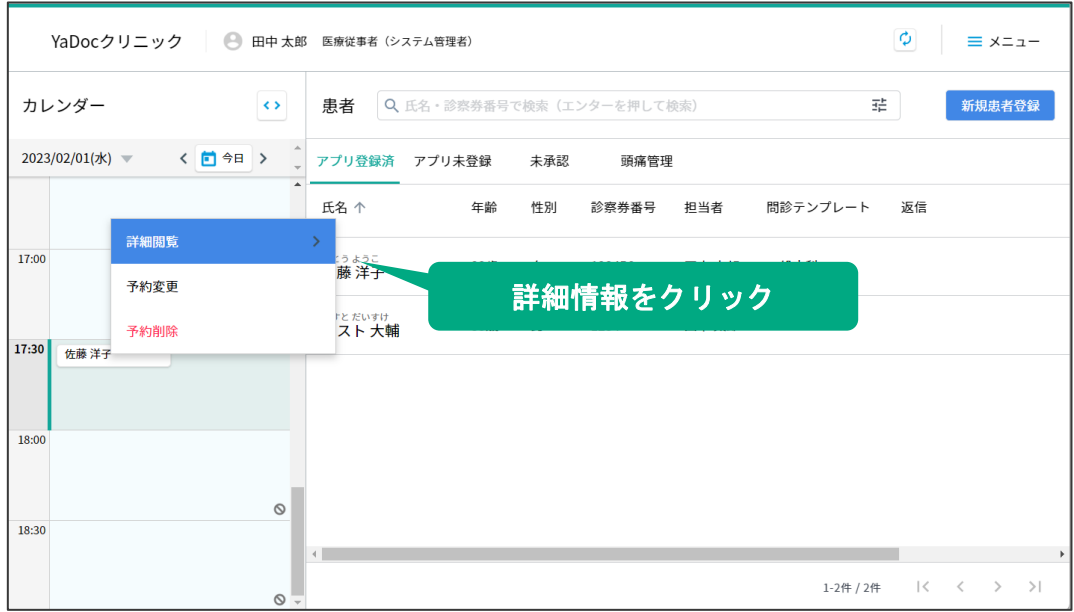

**3.** ビデオ通話の実施

診察情報を開き、「ビデオ通話を開始」をクリックします。

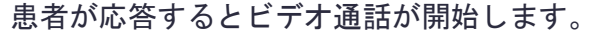

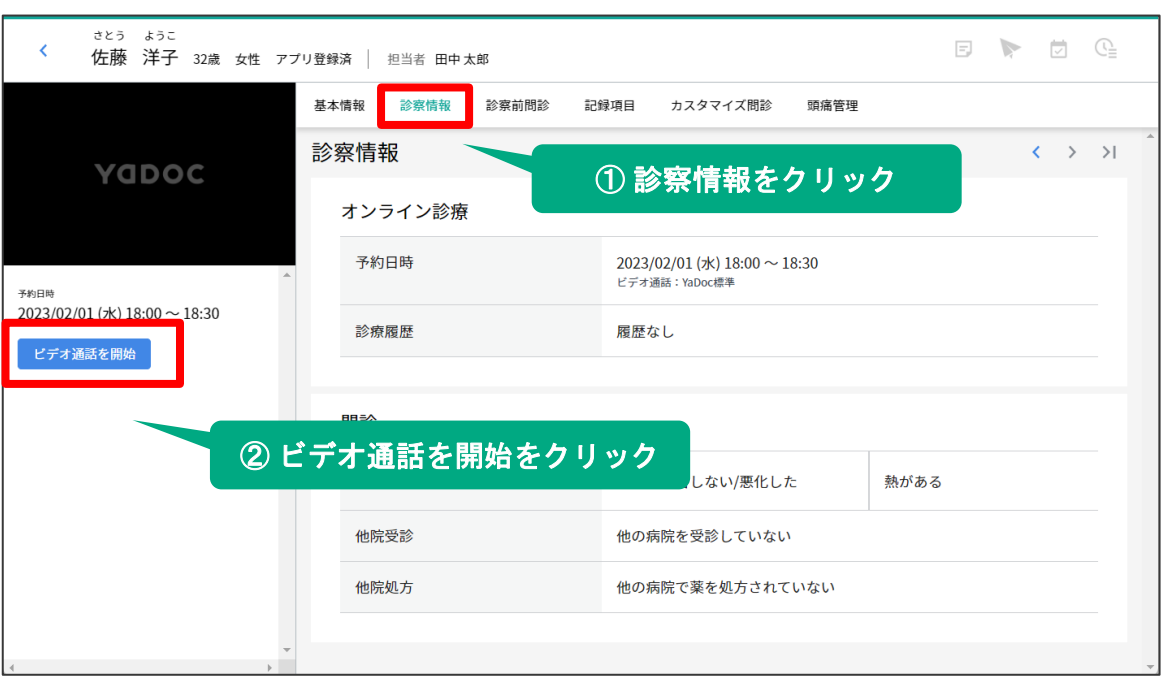

【注意点】

YaDoc標準システムの場合、予約開始時刻になるまで「ビデオ通話を開始」は表示されません。 「ビデオ通話を開始」ボタンが表示されていない場合は、予約時刻になってから診察情報を開くか、 画面を更新してください。

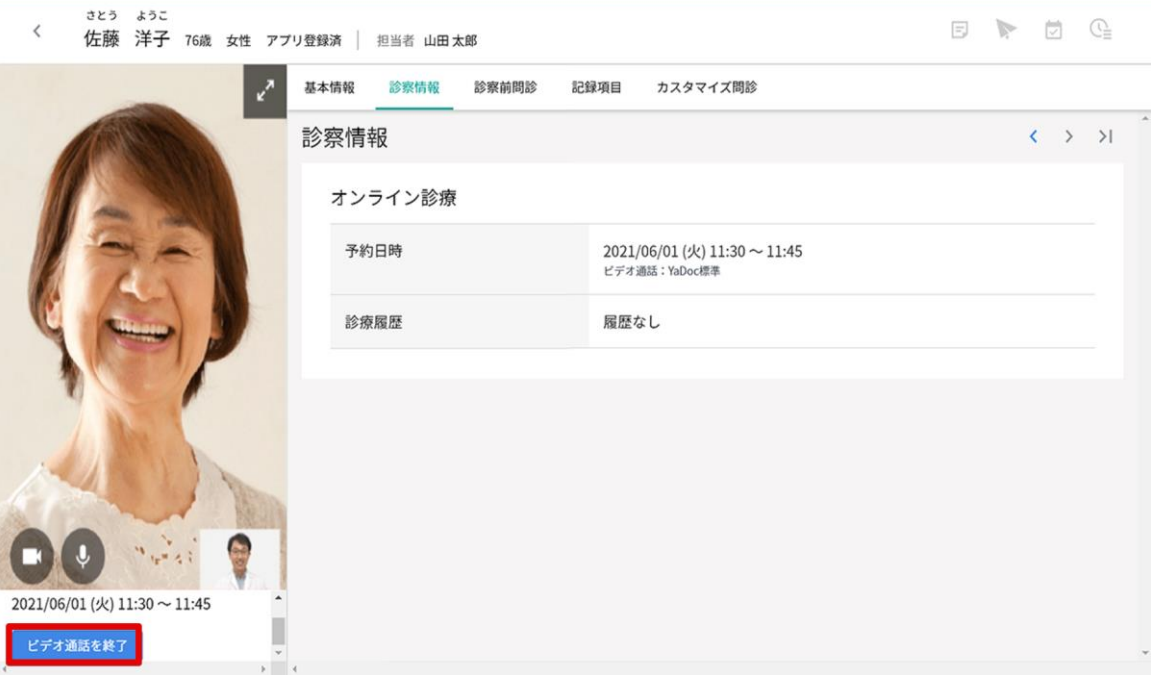

通話が終了したら、「ビデオ通話を終了」をクリックします。

## ≪② **Microsoft Teams**の場合≫

Microsoft Teamsの場合は、診察開始時刻の15分間から開始する事が可能です。

YaDoc標準システムと同じように、患者の診察情報を開きます。

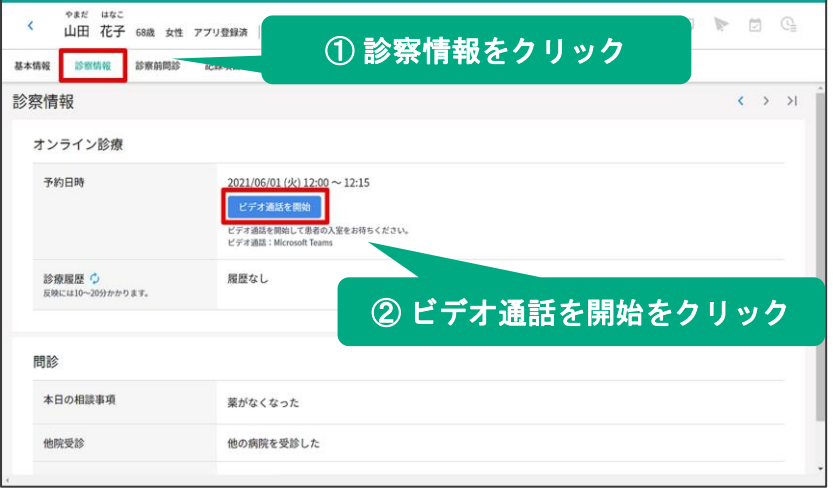

「ビデオ通話を開始」をクリックすると、 連携しているMicrosoft Tamsが立ち上がり、 患者の入室後にビデオ通話が開始します。

診察が終了したらTeamsを終了します。

## 【注意点】

連携しているTeamsアカウントとは別のアカウントでteamsにログインをしている場合に、 ビデオ通話が正常に開始しない場合はございます。その場合は、teamアプリ/ブラウザから 一度サインアウトし、連携している Teamsのアカウントでサインインしなおしてください。

## ≪患者アプリ側の操作≫

Microsoft Teamsの場合は、患者側でも操作が必要です。

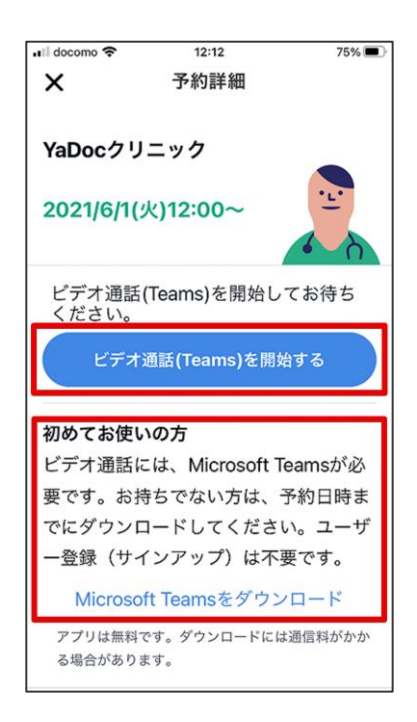

Teamsアプリを事前にダウンロードします。 ※アカウントの作成は不要です。

時間になったら、「ビデオ通話を開始」をタップし ビデオ通話を実施します。

## ≪③ 診察前の問診について≫

オンライン診察の日になると、患者アプリに簡易的な問診が デフォルトで表示され、患者が回答できるようになります。

相談の項目からテキスト入力や画像の添付も可能です。

#### 【簡易問診の内容】※問診の内容は変更できません。

1. 相談したいことについての質問 症状が改善しない、新しい症状がある、薬がなくなった、薬に関して質問がある、その他 2. 現在の症状についての質問

熱がある、咳がある、痰がからむ、鼻水・鼻づまり、息が苦しい、お腹が痛い etc..

- 3. 受診までの間に、新たに他の病院を受診したかについての質問
- 4. 受診までの間に、新たに薬の処方や服薬をしたかについての質問

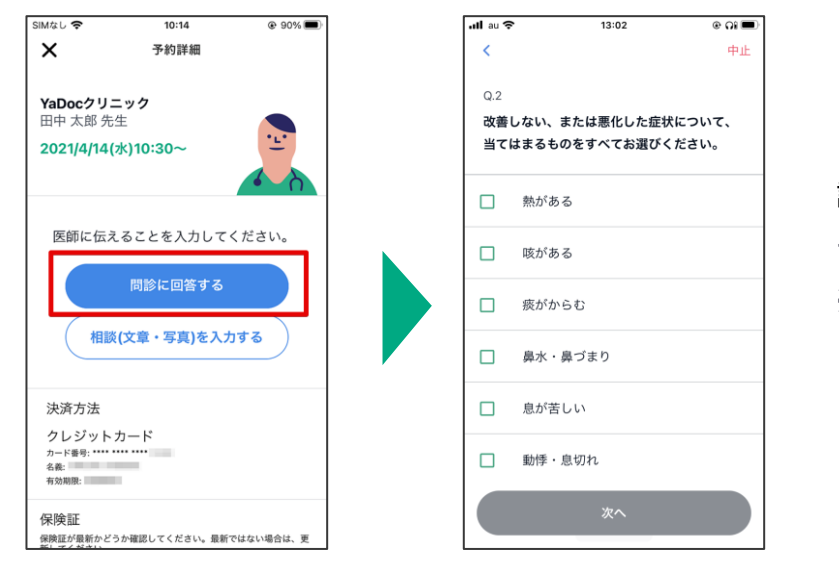

診察当日に問診に回答します。 テキスト入力や画像の添付です。 ※回答は任意です。

#### 回答内容は、患者の診察情報で確認できます。

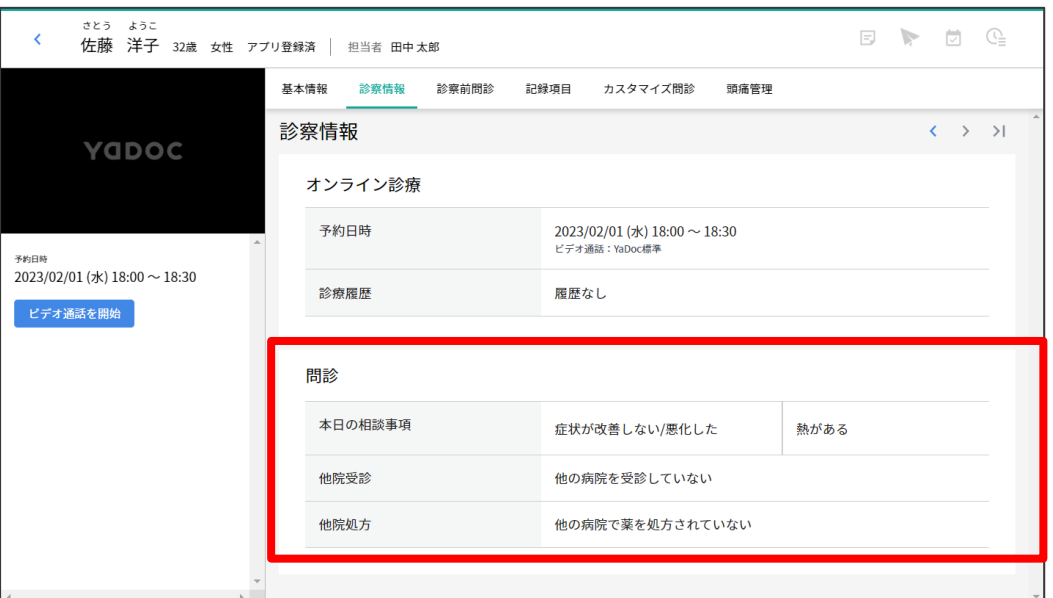

# **4.** 請求

## オンライン診療終了後、請求画面から請求をおこなってください。

## 請求の操作は後日実施することも可能です。

#### 【請求時に決済方法を変更できます】

- 1. クレジットカード (Stripe) 決済の場合は、他のすべての決済方法 (請求なしを含む) へ 変更することができます。
- 2. クレジットカード以外の決済の場合はクレジットカード以外の決済方法(請求なし含む)に 変更することができます。

※次回対面等からクレジットカード決済に変更したい場合は、クレジットカード決済で予約を 新しく作成しその予約で請求を実施する、もしくはStripeから直接請求をおこなってください。 クレジットカード決済で予約を作成するには、予め患者アプリにクレジットカード情報の 登録が必要です。

## ≪① 請求方法≫

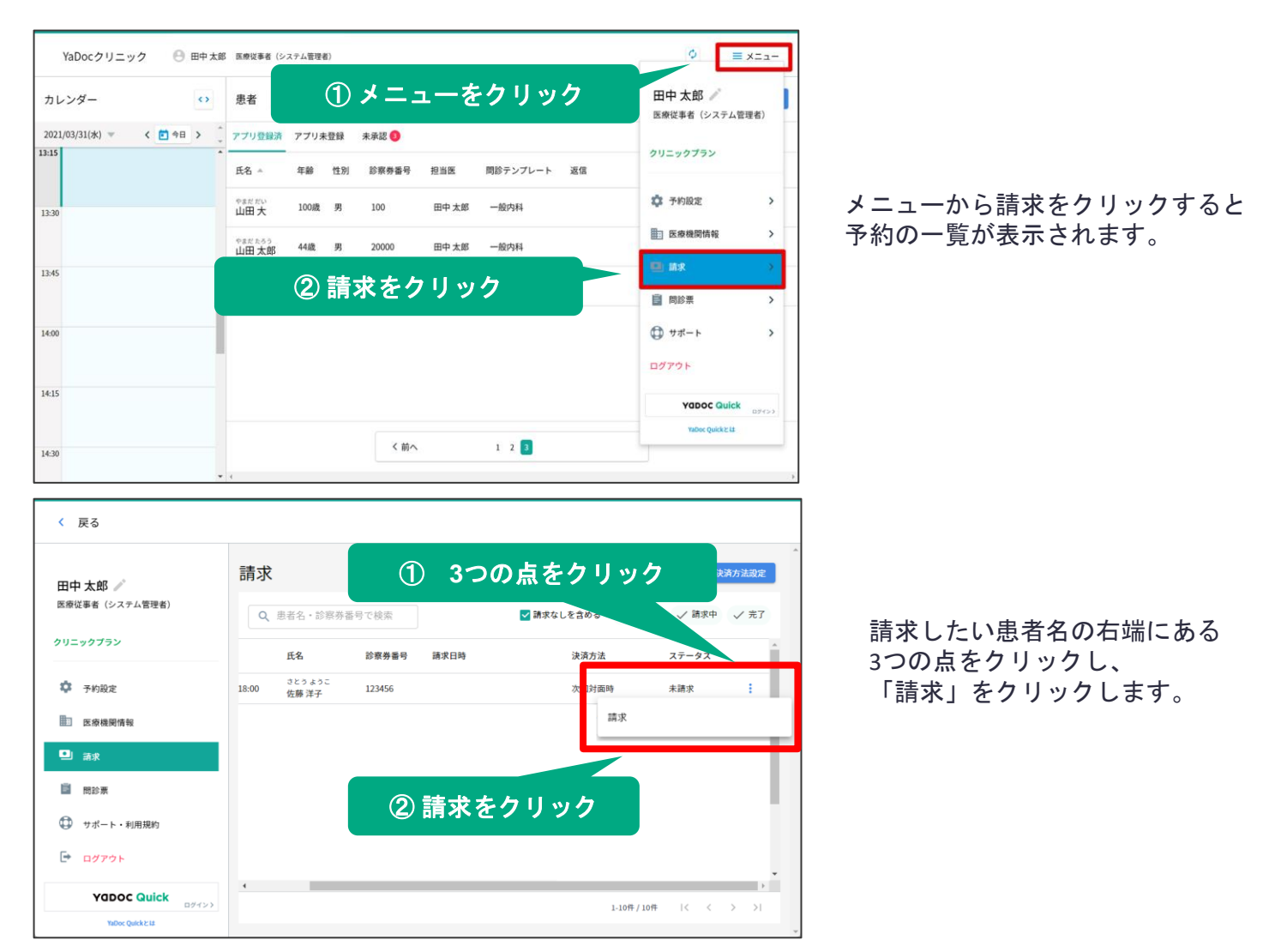

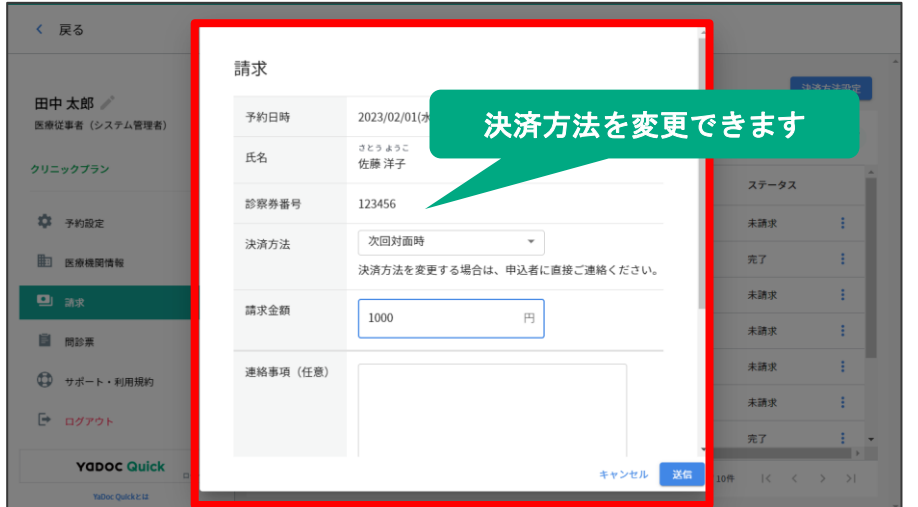

請求金額を入力し、任意で連絡事項や 請求書などの画像を添付します。

送信をクリックします。

※この画面で決済方法を変更できます

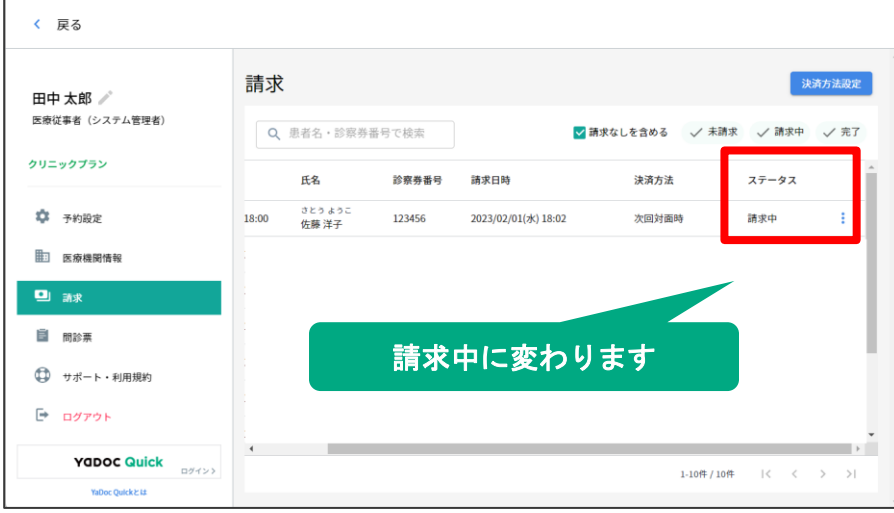

請求を送信すると、ステータスが 「請求中」に変わります。

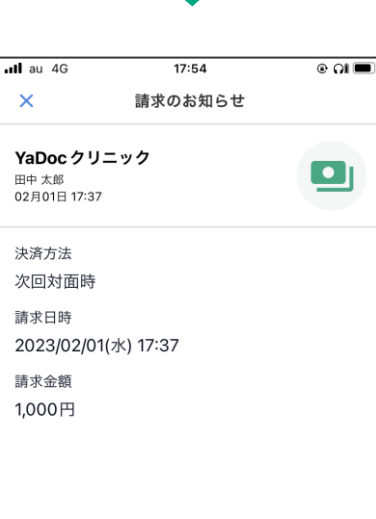

患者アプリにお知らせが届きます。 患者は金額や支払い方法を確認して支払いをします。

【クレジットカード(**Stripe**)決済の場合】 医療機関側が「送信」を押した時点で 患者がアプリに登録しているカードから 決済が実行されています。

# ≪② 領収書・明細書の送付≫

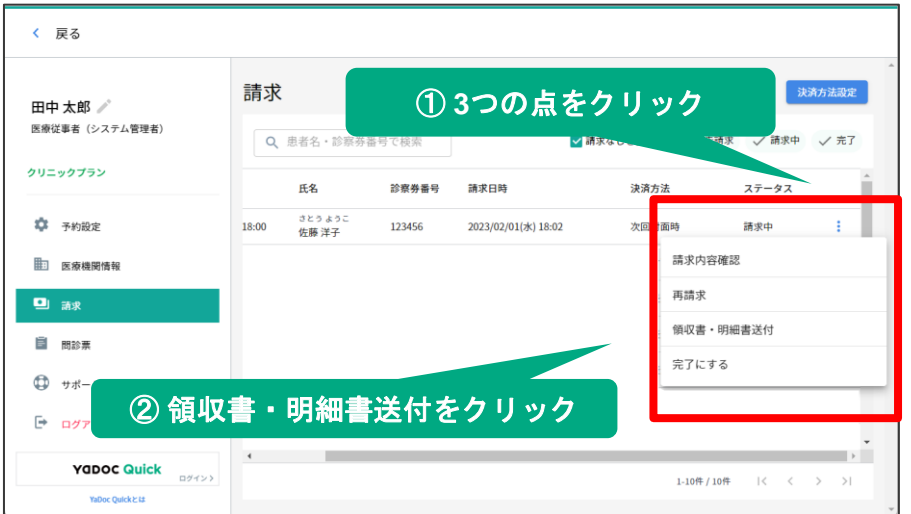

請求後、患者の右端にある3つの点を クリックし、領収書・明細書送付を 選択します。

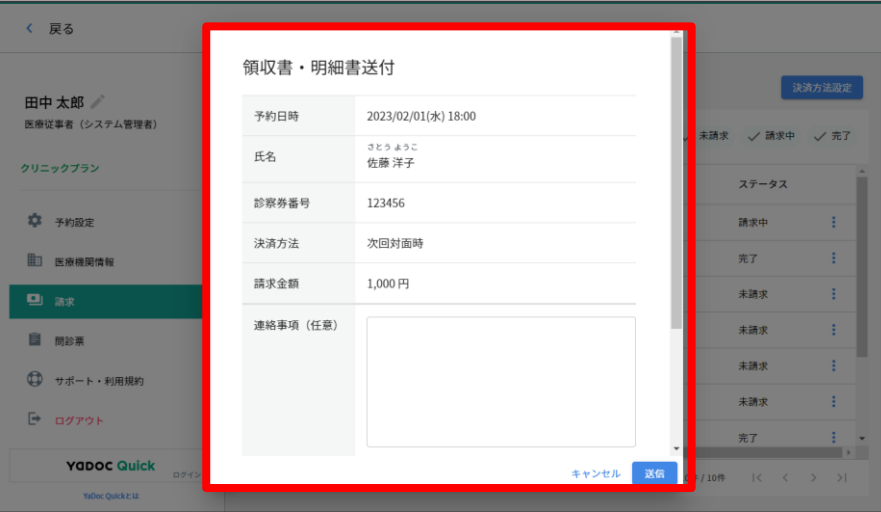

領収書や明細書を添付し、 連絡事項を記入して送信します。

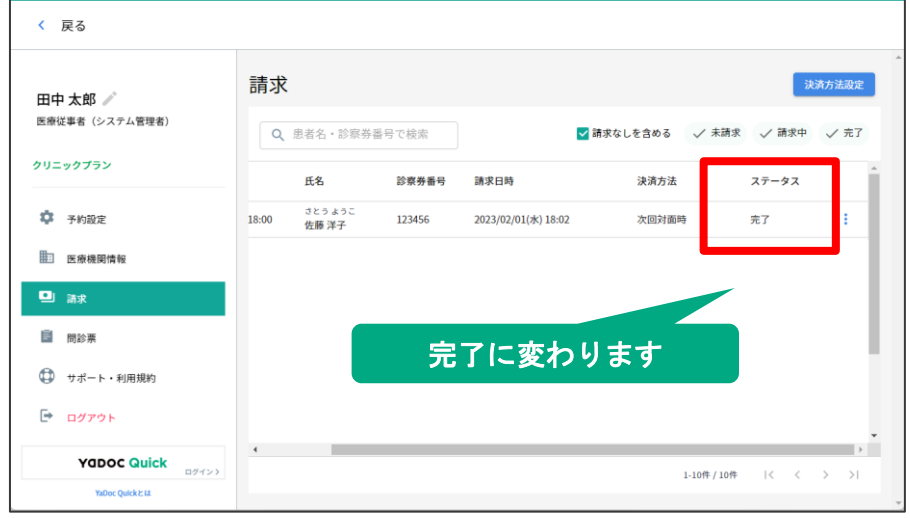

患者アプリにお知らせが届きます。

領収書を送信すると、ステータスが 「完了」に変わります。

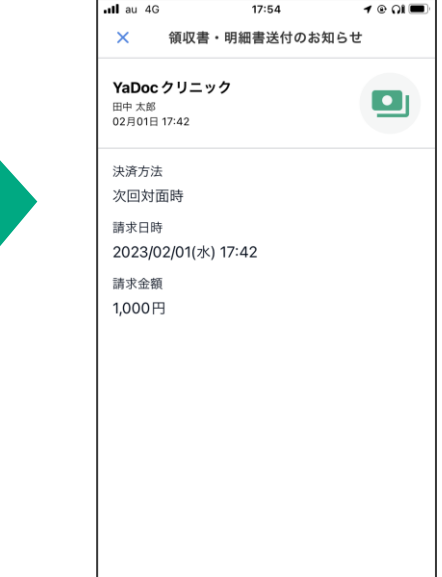

# **5.**記録機能

記録項目を患者に設定すると、患者アプリから回答できるようになり

**YaDoc**上で回答結果をモニタリングすることができます。

記録項目は患者ごとに設定でき、患者は設定された項目のみ回答が可能です。

#### 【設定可能な項目】

体重、血圧、脈拍、呼吸数、SpO2、HbA1c、体温、血糖値、写真記録、朝の確認、 一日の振り返り、生活記録(水分摂取量、喫煙本数、飲酒量、歩数)、吸入器の使用状況

## ≪① 患者に記録項目を設定する≫

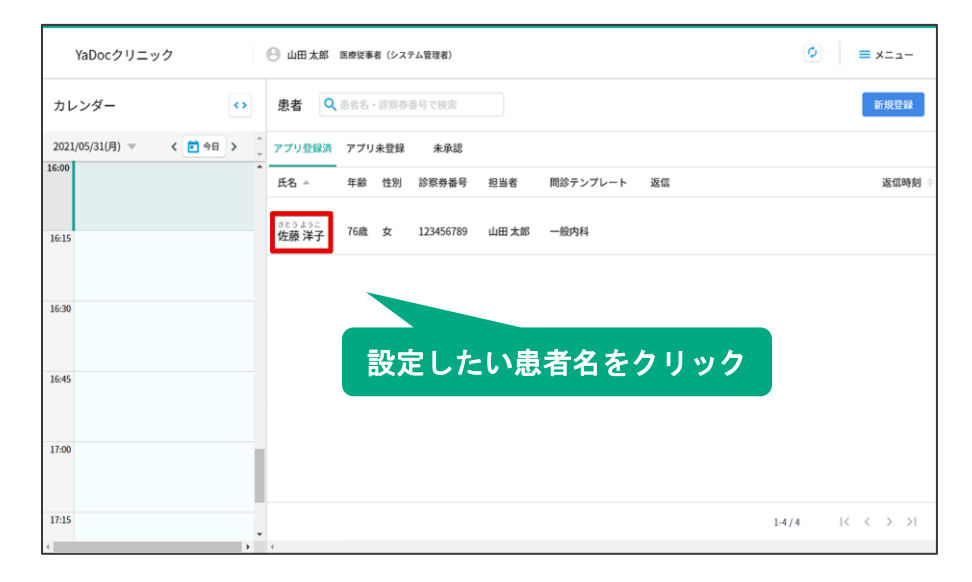

患者一覧から、記録項目を設定したい 患者名をクリックし、 基本情報を開きます。

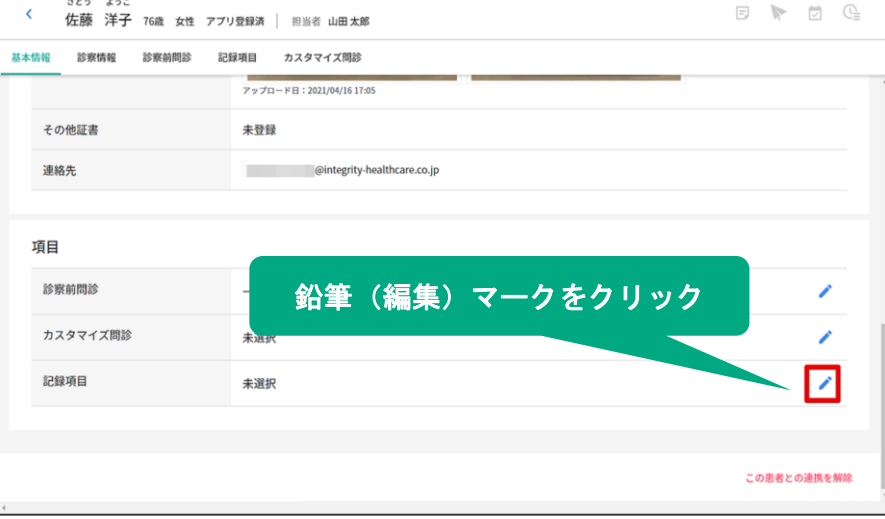

記録項目の右側にある 鉛筆マークをクリックします。

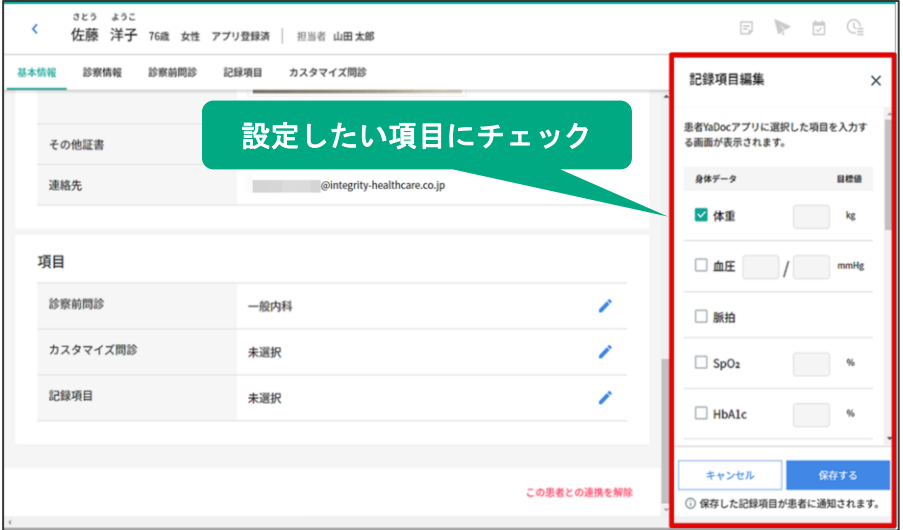

設定したい記録項目をチェックし 「保存する」をクリックします。

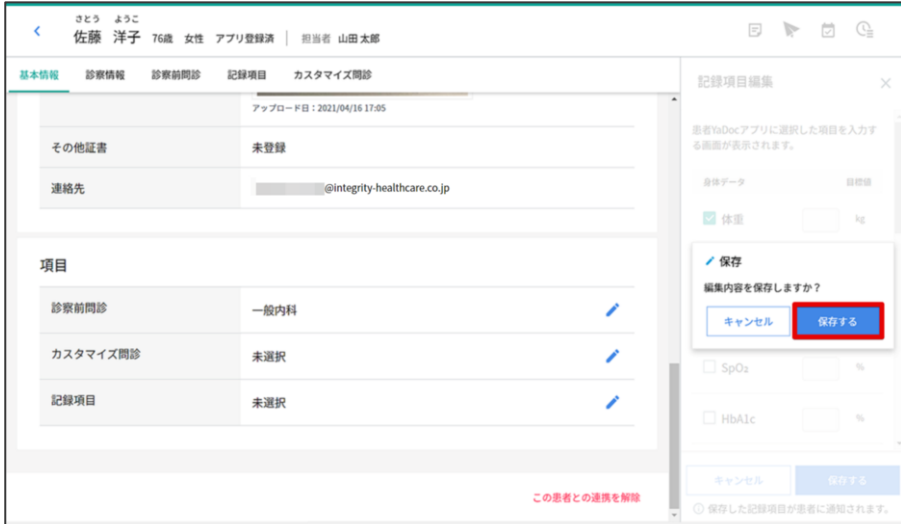

「編集内容を保存しますか」と 表示がでたら、「保存する」を クリックします。

記録項目を解除する場合は チェックを外して保存します。

## 【注意点】

解除するとアプリから回答ができなくなり、医療機関側も過去の回答が表示されなくなります。 記録項目を再度設定すると、過去のデータが再度表示されます。

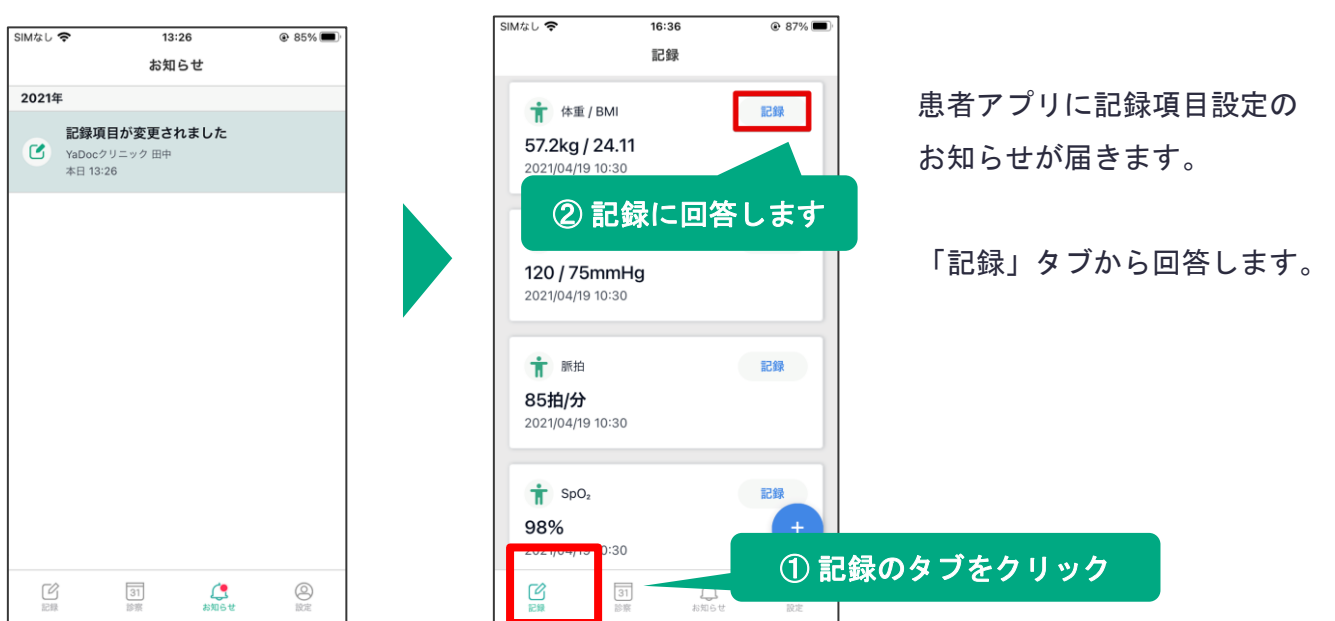

## ≪② 回答結果を確認する≫

問診結果は医療従事者アカウントでのみ確認することが可能です。 アシスタントアカウントでは結果を確認することはできません。

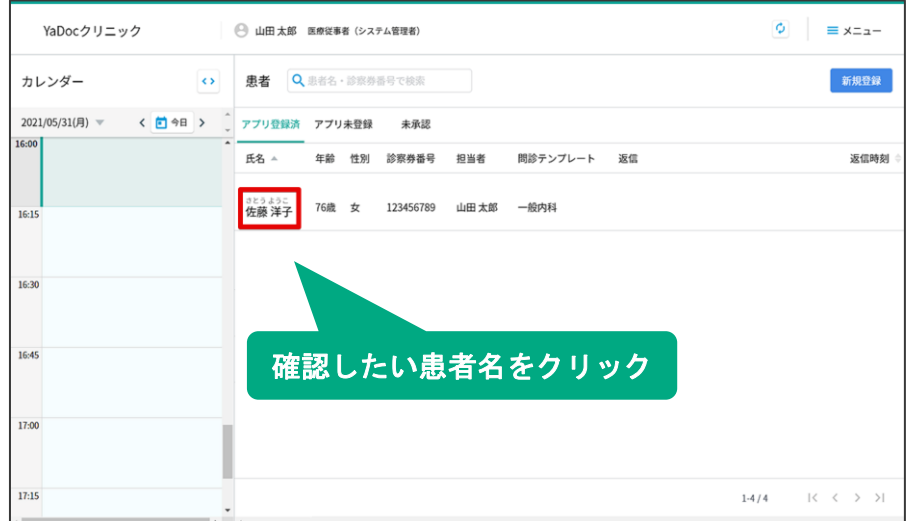

患者一覧から回答を確認したい 患者名をクリックします。

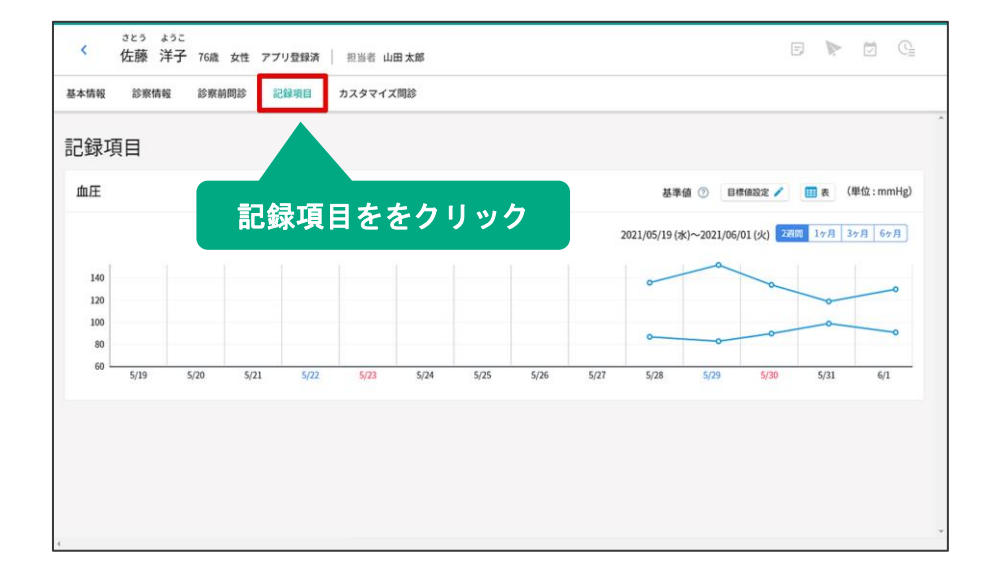

記録項目のタブをクリックすると、 回答結果を確認できます。

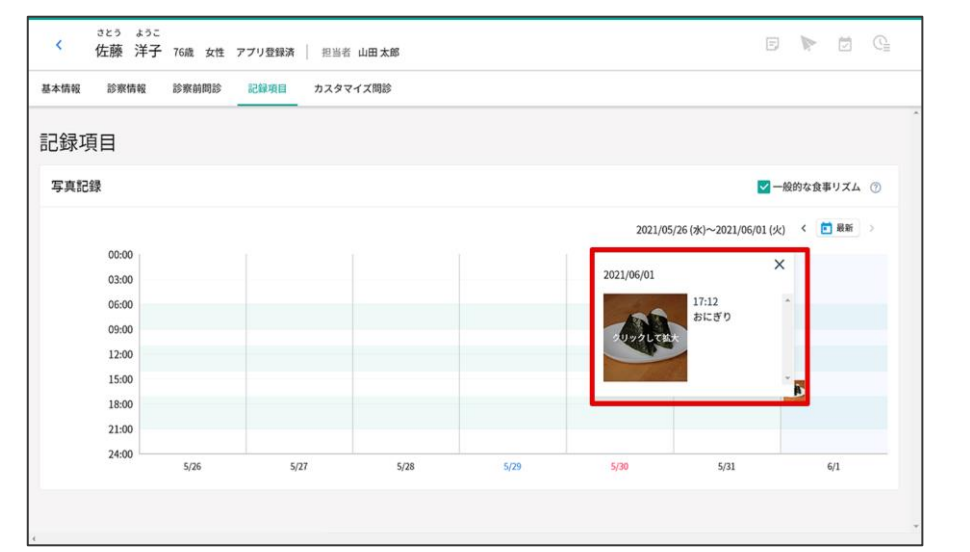

写真記録を設定している場合、 画像をクリックすると、 時間や詳細な内容を確認できます。

# **6.**カスタマイズ問診機能

医療機関で質問や回答の形式を自由に作成することができます。 作成した問診を患者に設定すると、患者アプリから回答できるようになり **YaDoc**上で回答結果をモニタリングすることができます。

内服薬や自己注射等の服薬履歴や日々の体調の記録などにご活用いただけます。

## ≪① 問診の作成≫

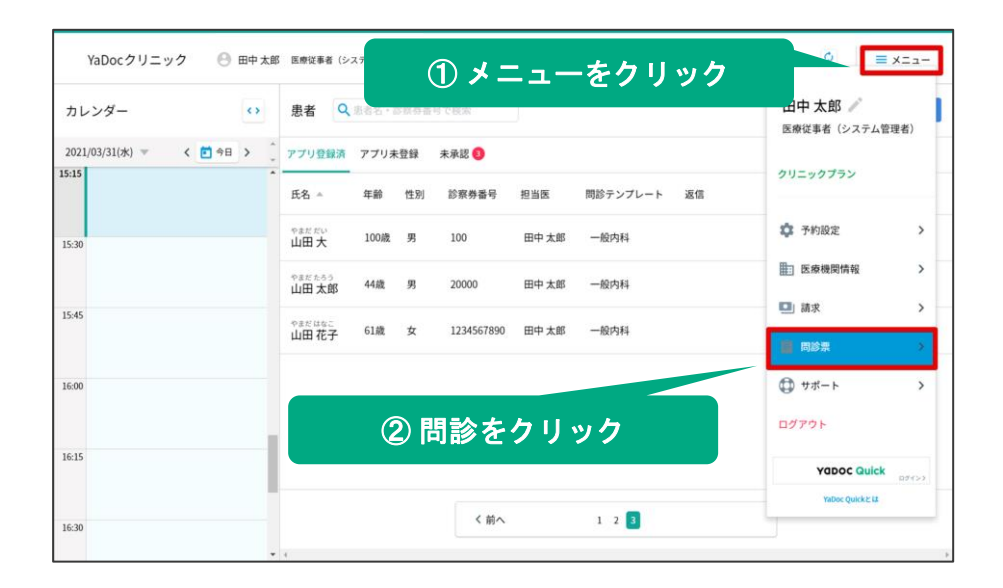

メニューから「問診票」を クリックします。

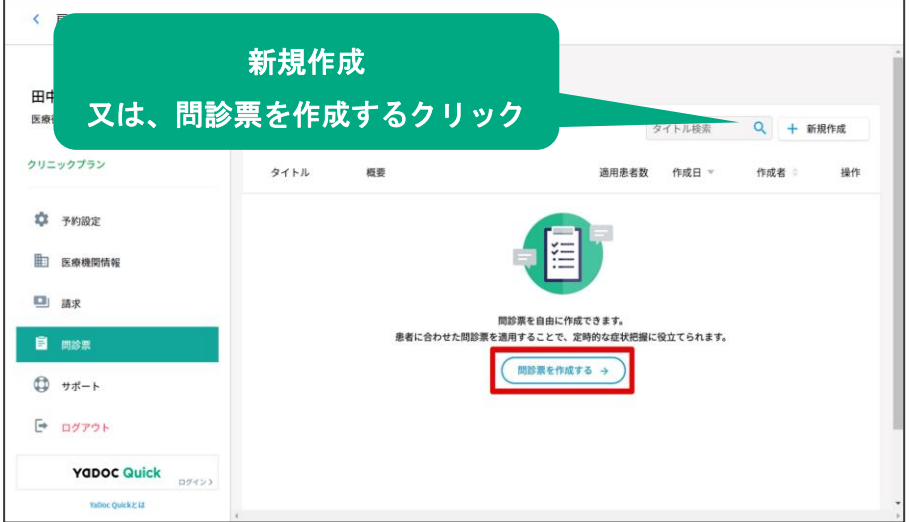

「新規作成」をクリックします。

はじめて問診票を作成する場合は、 「問診票を作成する」からでも 問診票を作成できます。

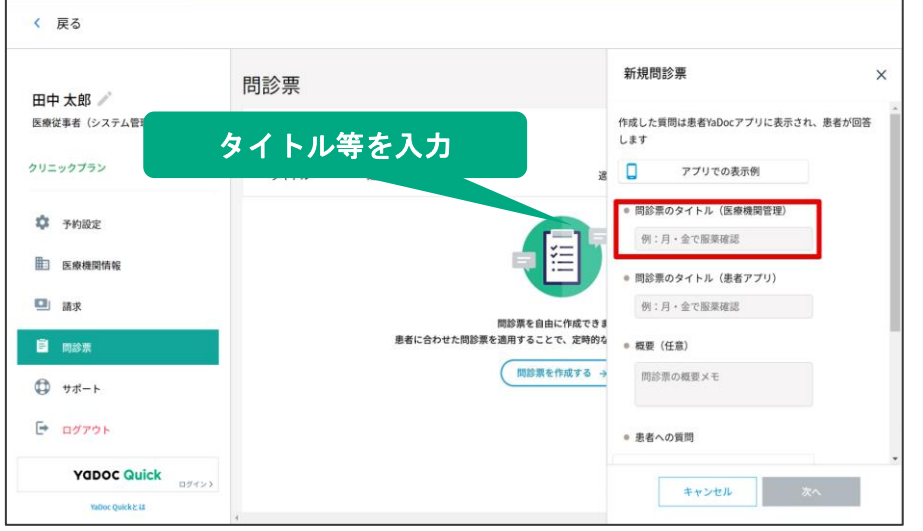

問診票のタイトルや 概要欄等を入力します。

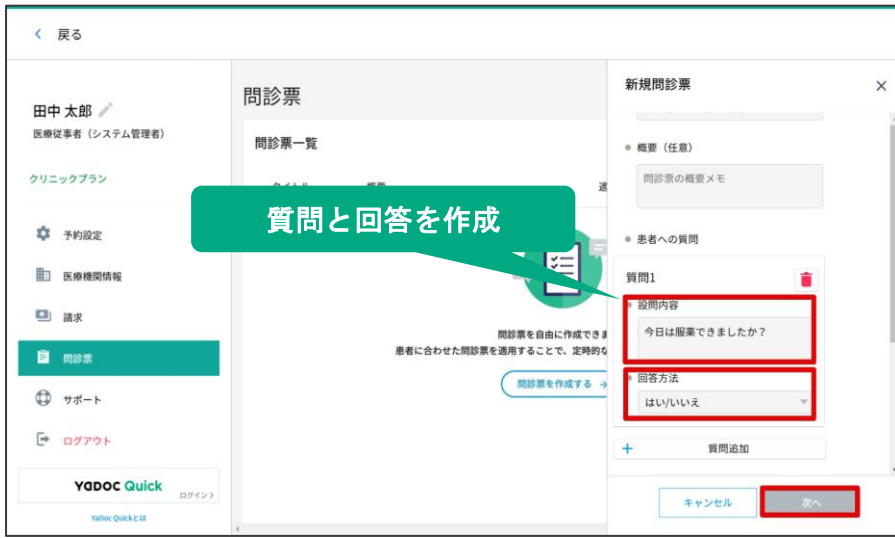

「質問」と「回答方法」を入力し、 次へをクリックします。 質問を追加したい場合は 「質問追加」から追加します。

【回答方法の形式は**5**パターンから選択可能です】

- 1. はい/いいえ
- 2. できた/できなかった
- 3. 単一選択項目(複数の選択肢から、患者があてはまるものを1つのみ選択)
- 4. 複数選択項目(複数の選択肢から、患者があてはまるものを複数選択)
- 5. 自由回答(400文字以内)

※ 単一選択/複数選択の場合、回答の選択肢は医療機関で設定する必要があります。

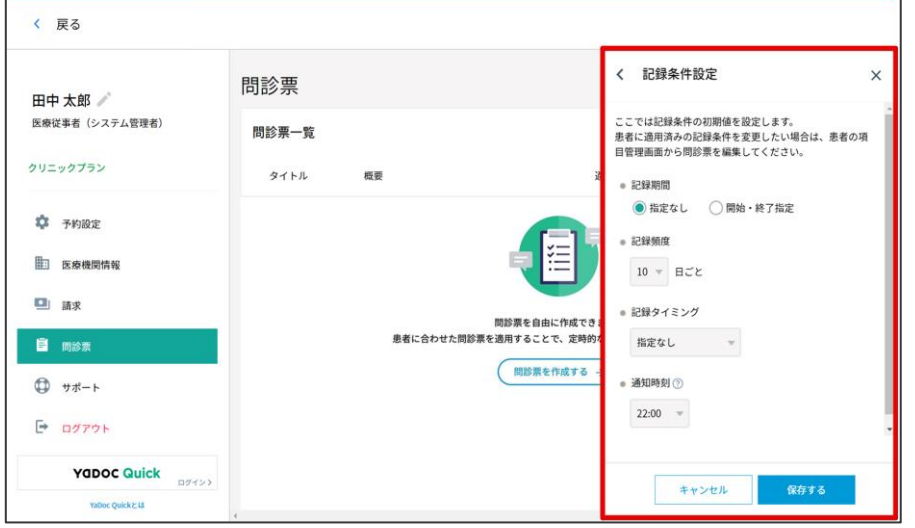

記録条件を設定します。

記録条件は、患者へ設定する際、 患者ごとに変更が可能です。

## 【記録条件について】

• 記録期間

開始日と終了日を設定できます。

• 記録頻度

記録頻度を1~14日の範囲で設定できます。

• 記録タイミング

(記指定なし/起床時/午前/昼/午後/夕方/就寝前)から選択できます。

• 通知時刻

患者が記録を忘れないようアプリへ通知を送ります。通知を送る時刻を設定してください (設定された時刻に患者が問診票未回答の場合、患者に通知が送られます。)

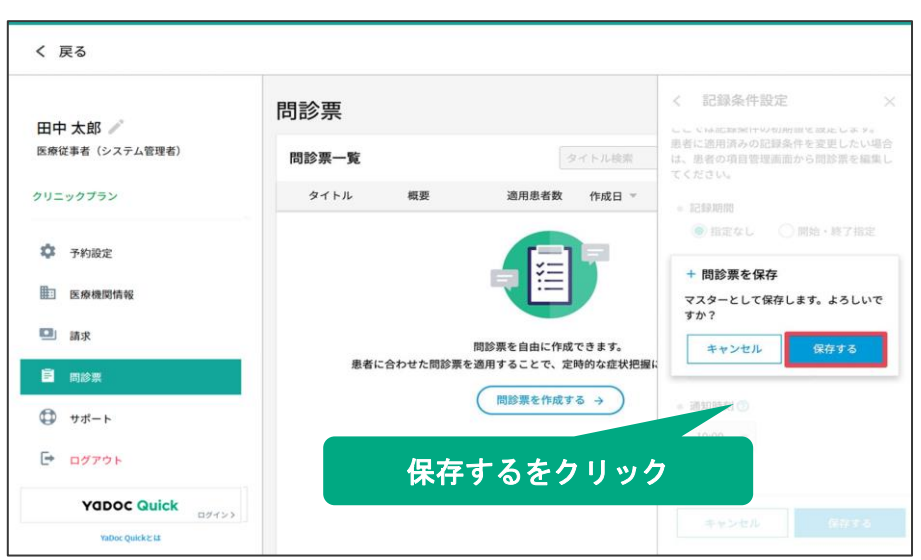

「保存する」をクリックします。

# ≪② 問診の編集・削除≫

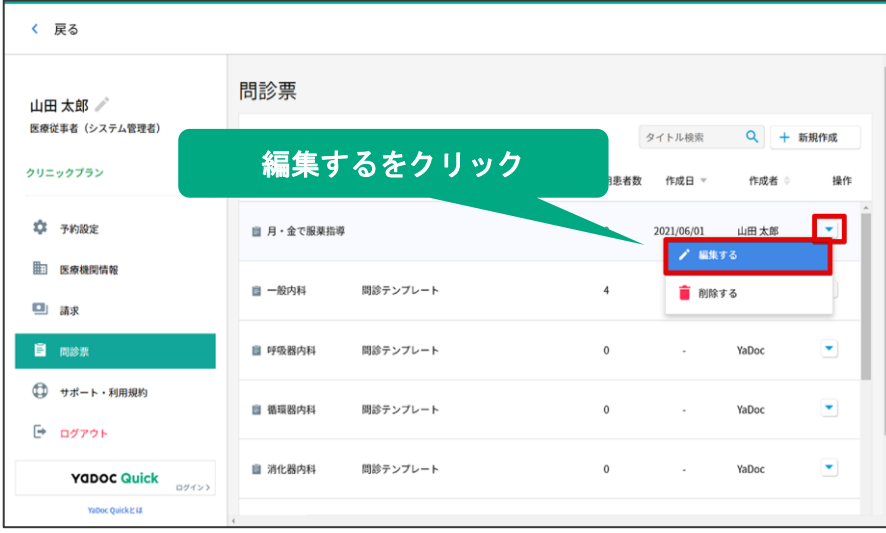

編集(又は削除)したい問診の プルダウンマークをクリックします。

編集の場合は「編集する」を クリックします。 内容を編集して保存します。

## 【注意点】

編集できるのは質問内容や回答の選択肢の内容のみとなります。

質問の追加や回答形式の変更はできませんので、その場合は新しく問診を作成してください。

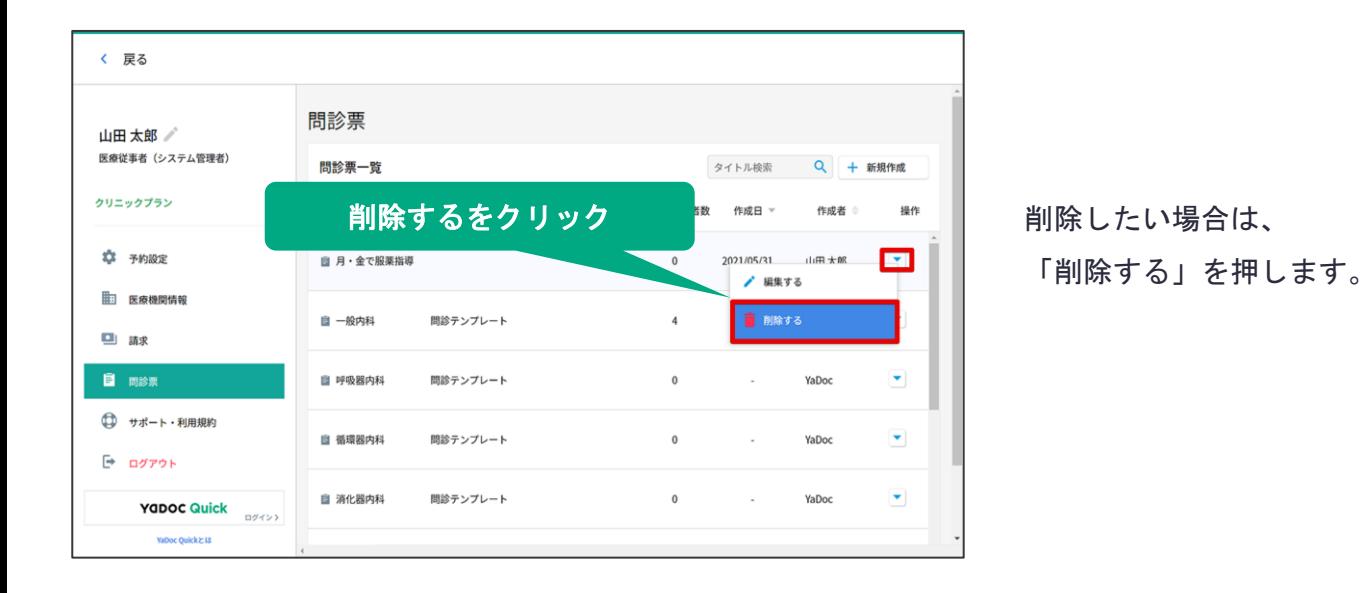

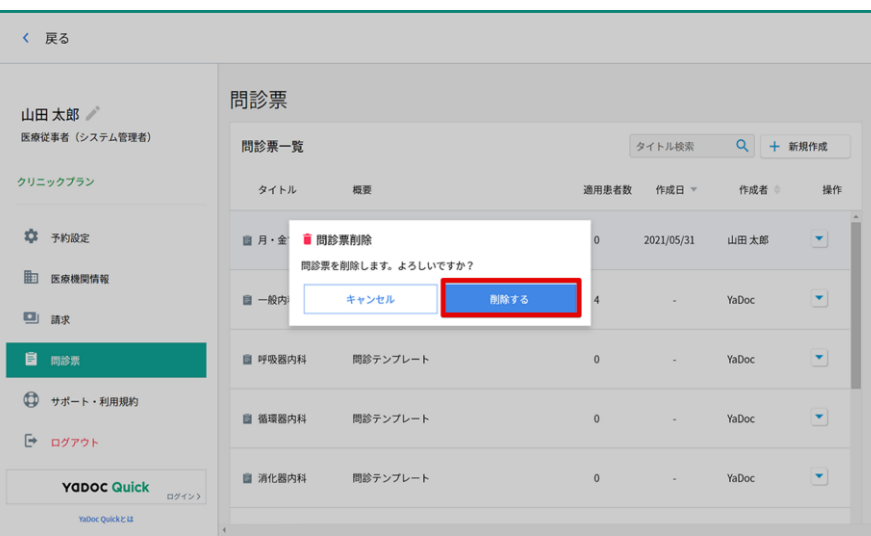

確認メッセージが表示されますので、 再度「削除する」をクリックします。

# ≪③ 患者に問診を設定する≫

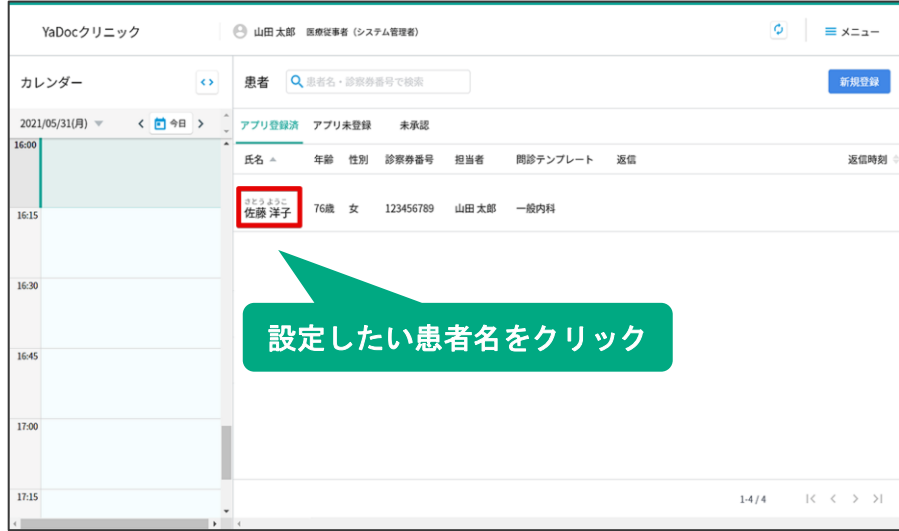

患者一覧から、問診を設定したい 患者名をクリックし 基本情報を開きます。

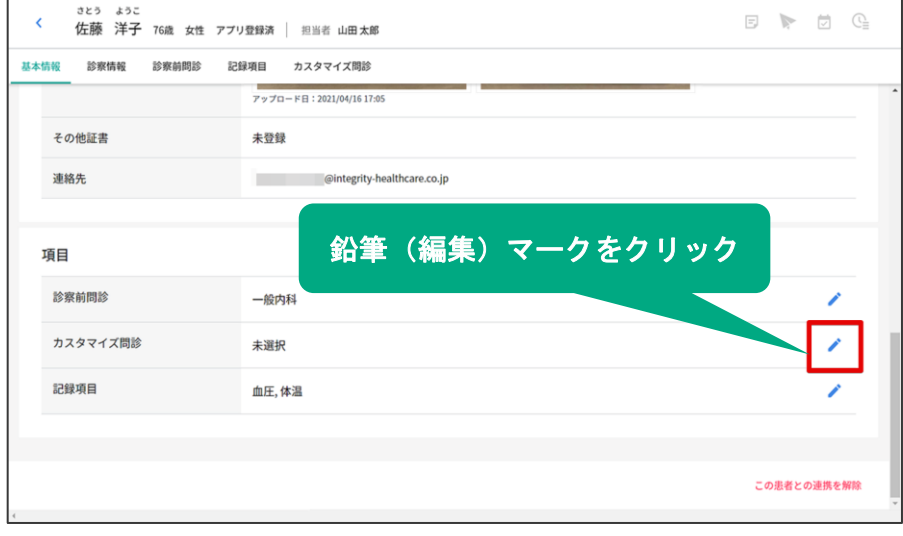

カスタマイズ問診の右側にある 鉛筆マークをクリックします。

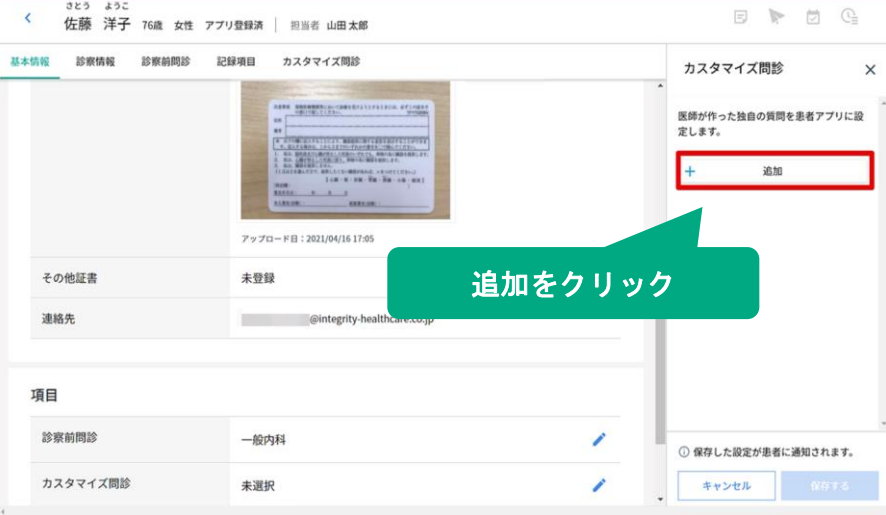

問診票追加の画面が表示されますので 「追加」をクリックします。

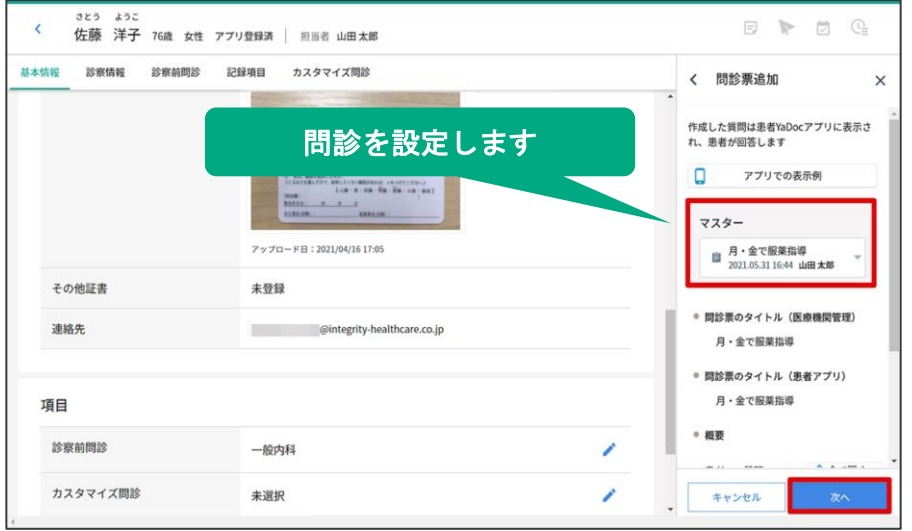

設定する問診票マスターを選択し 「次へ」をクリックします。

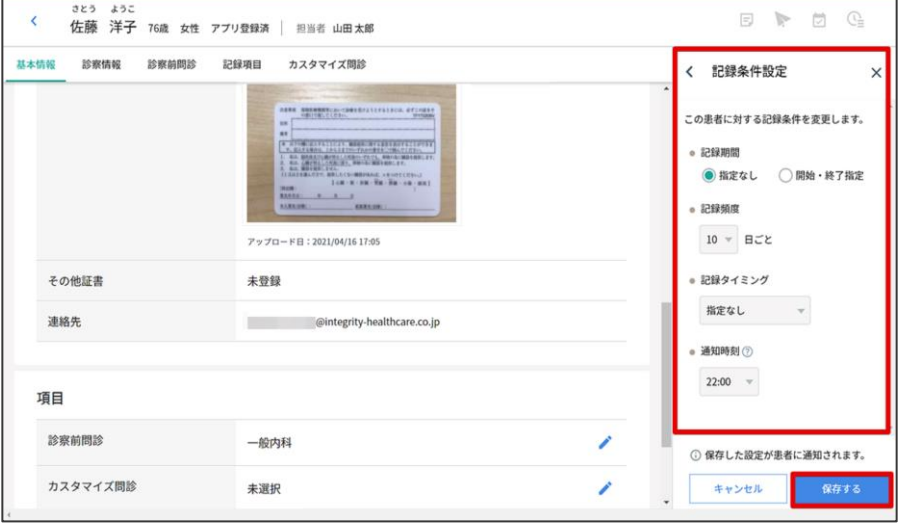

記録条件設定を設定し

「保存する」をクリックします。

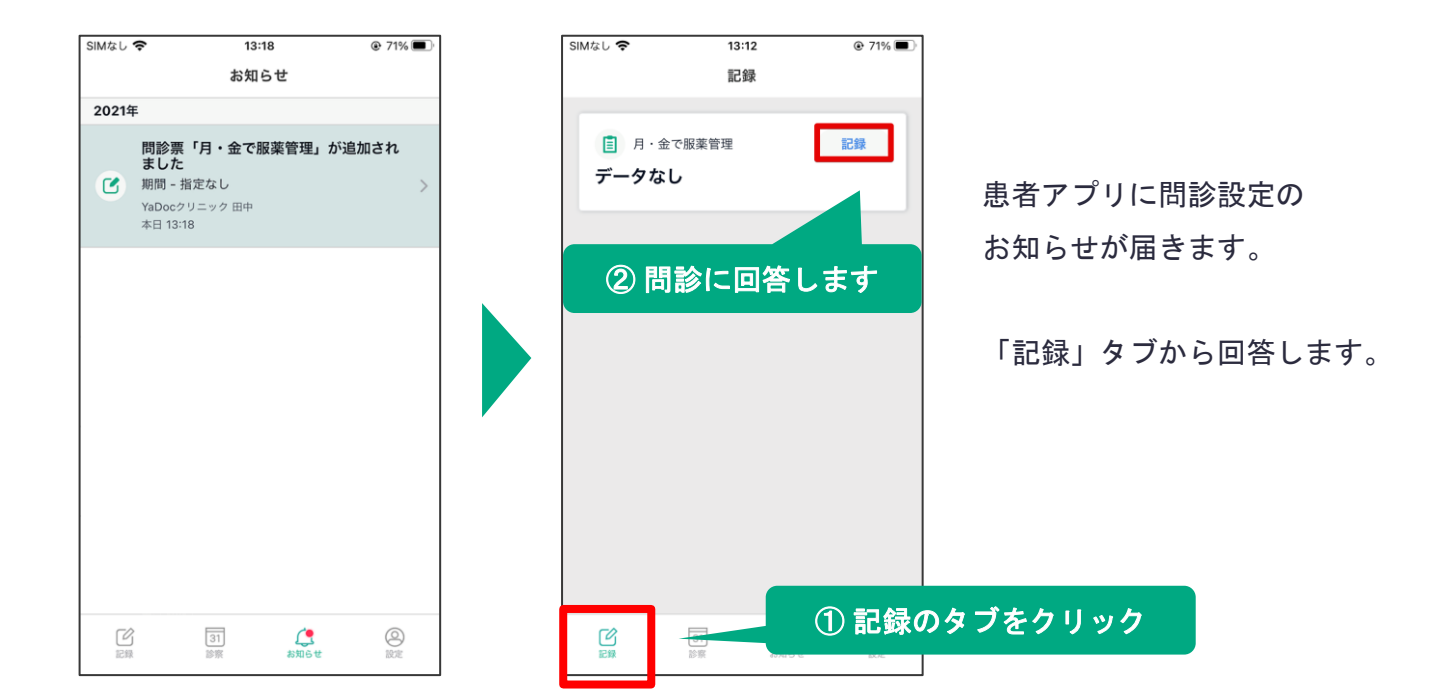

## ≪④ 設定した問診を解除する≫

#### 【注意点】

問診を解除すると患者は回答ができなくなり、医療機関側も過去の回答が表示されなくなります。 同じ問診を再度設定すると、過去のデータも再度表示されます。

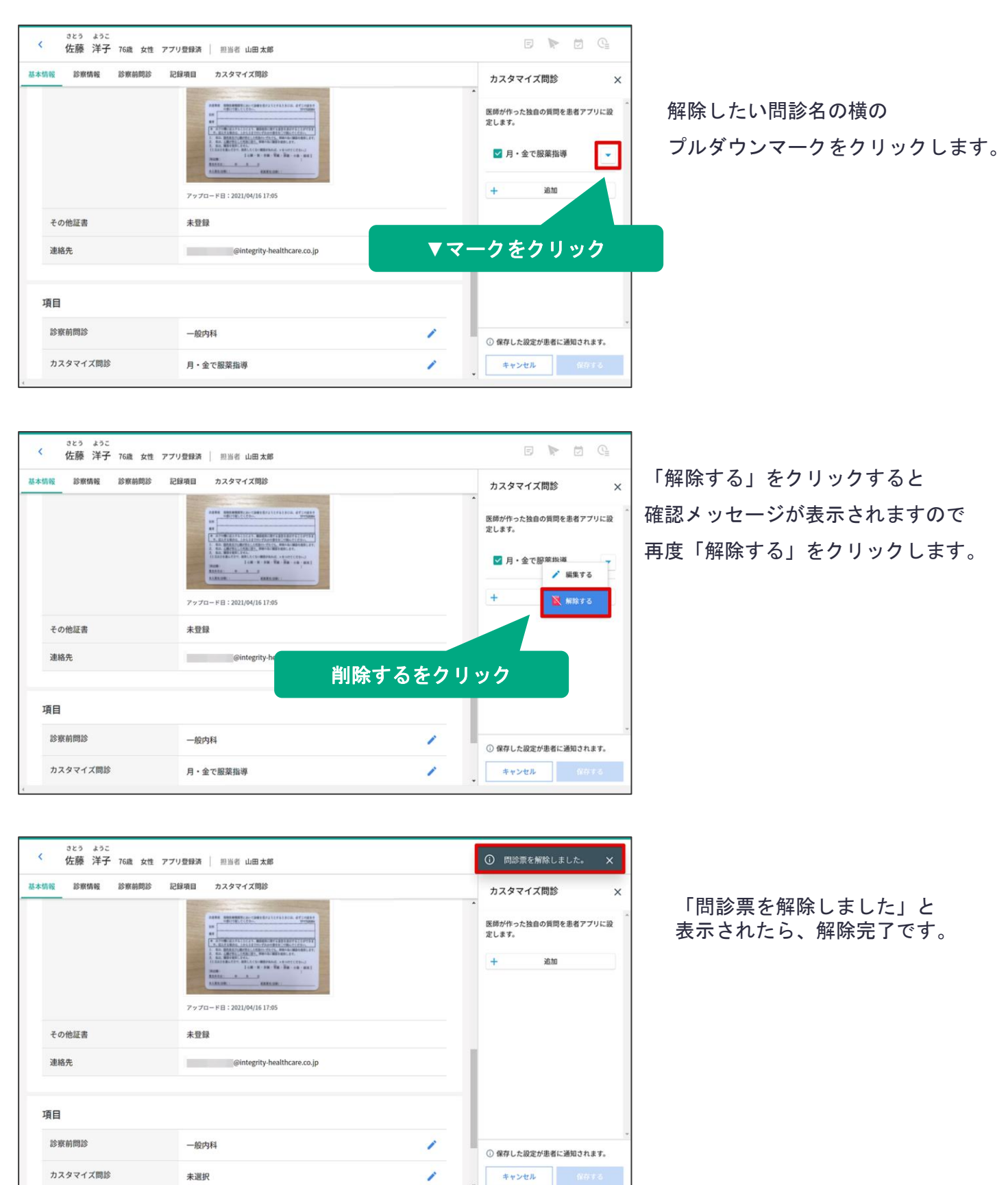

## ≪⑤ 回答結果を確認する≫

回答結果は医療従事者アカウントでのみ確認することが可能です。 アシスタントアカウントでは結果を確認することはできません。

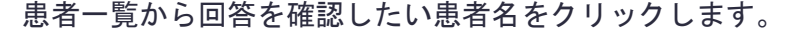

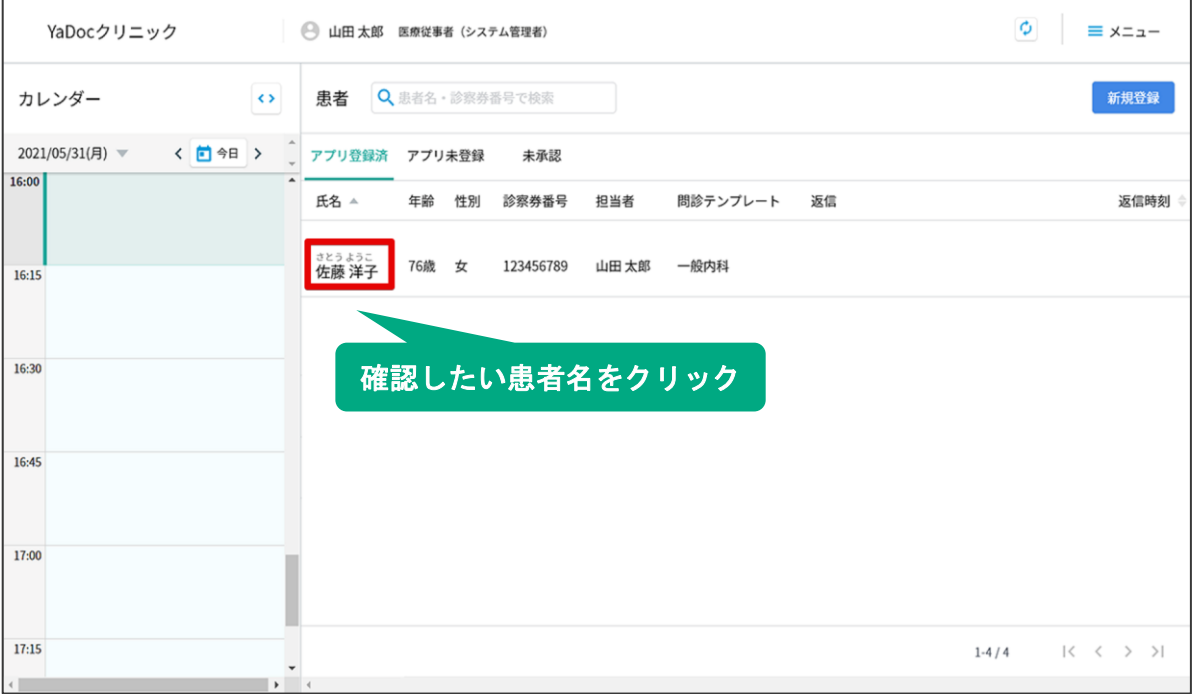

#### カスタマイズ問診のタブをクリックすると、回答結果を確認できます。

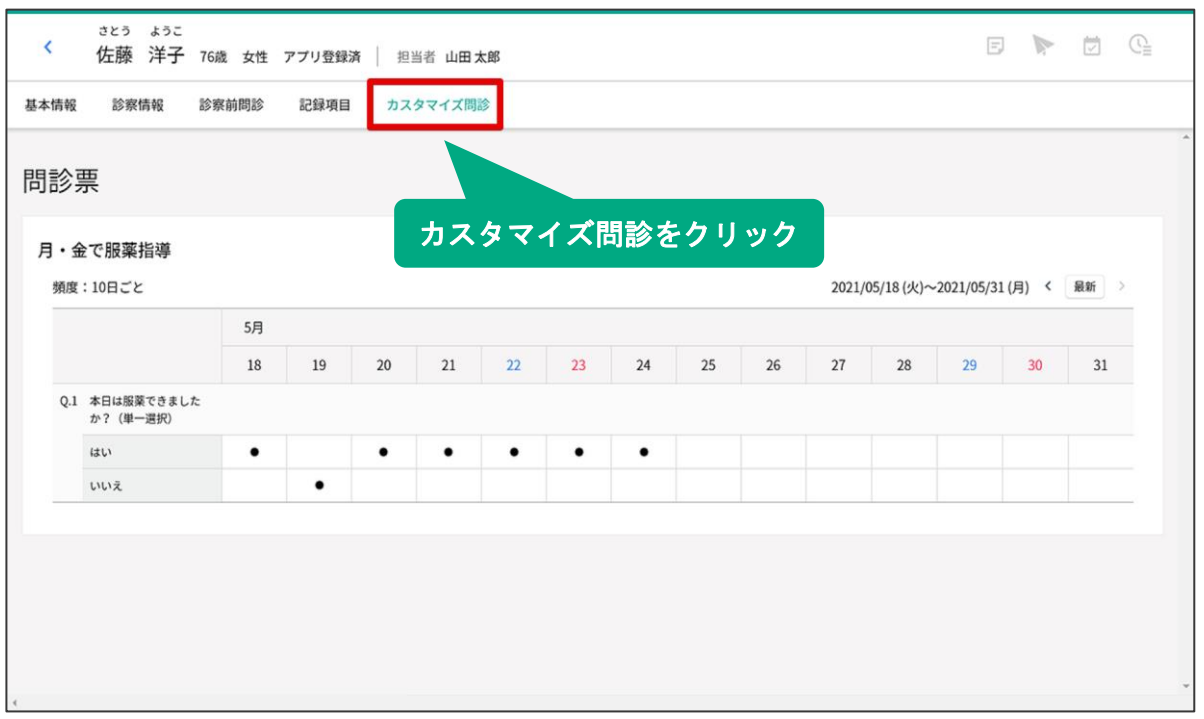

# **7.**お知らせ機能

患者へメッセージを送信できます。

患者は医療機関から届いたお知らせに対して、**1**度のみ返信が可能です。

## ≪① メッセージを送信する≫

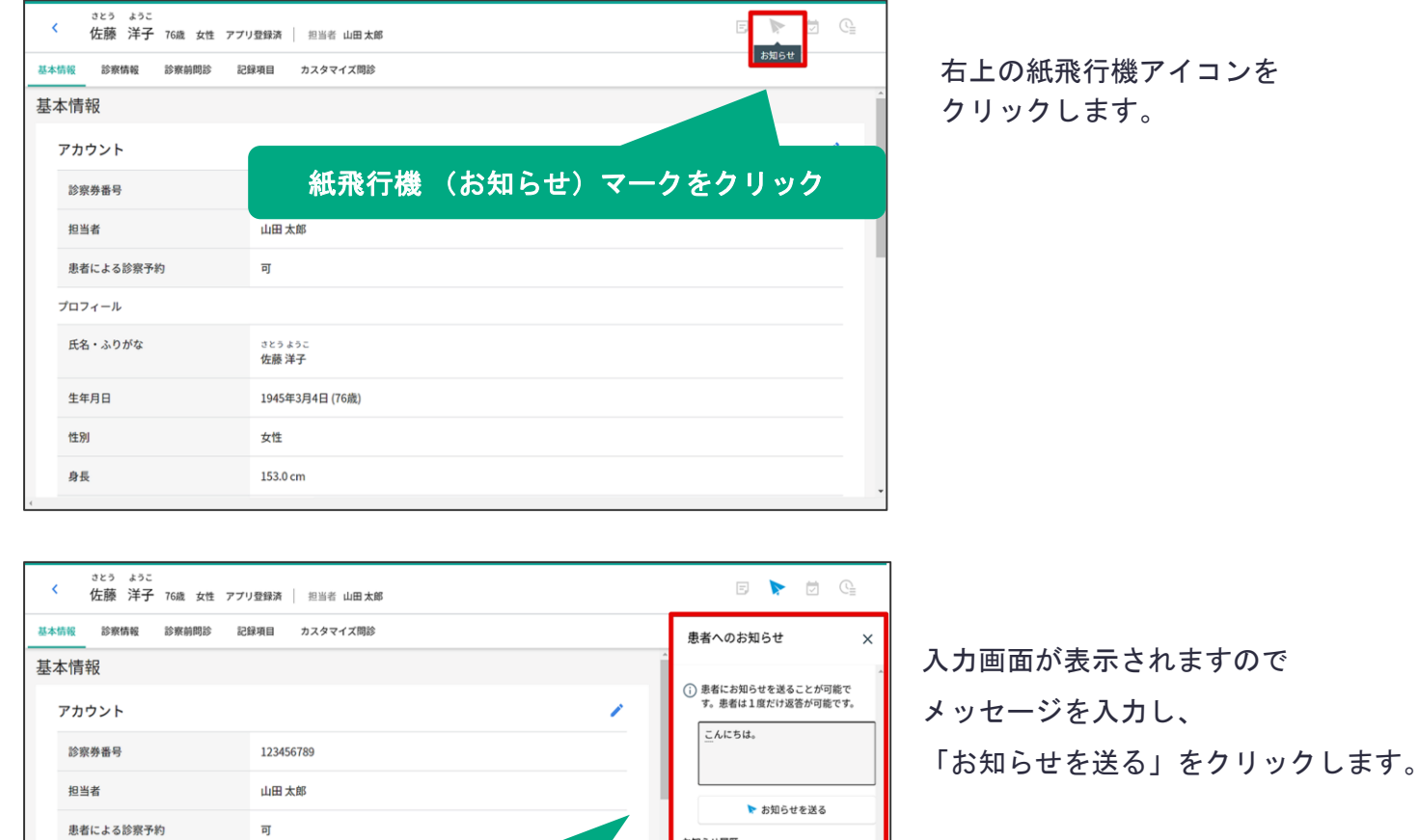

お知らせ履歴

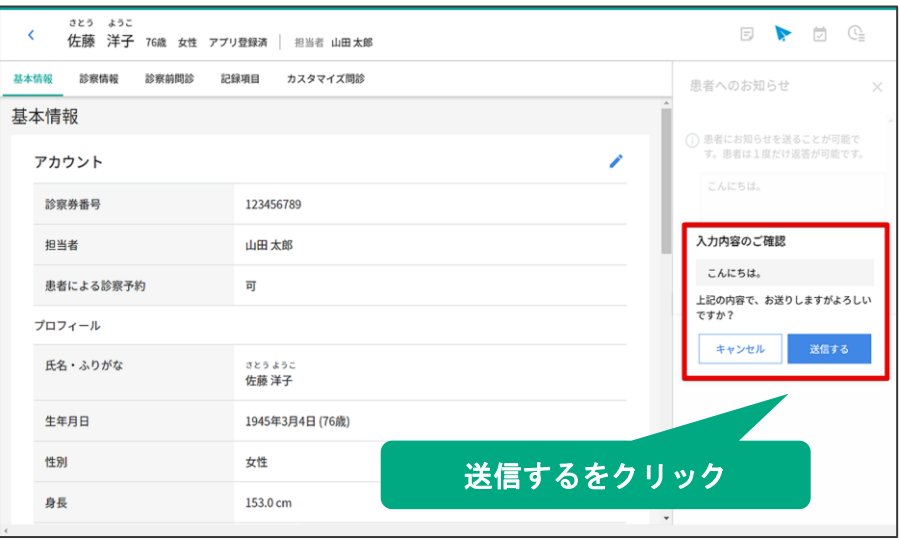

メッセージを入力したら お知らせを送るをクリック

153.0 cm

プロフィール 氏名・ふりがな

生年月日 性別  $B - E$ 

送信するをクリックします。

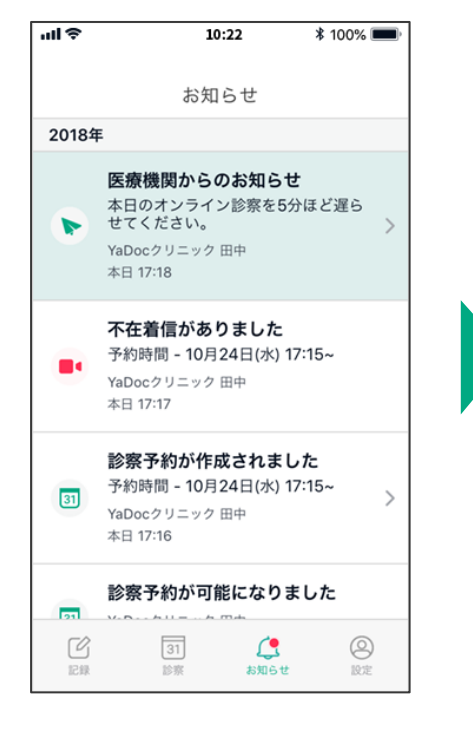

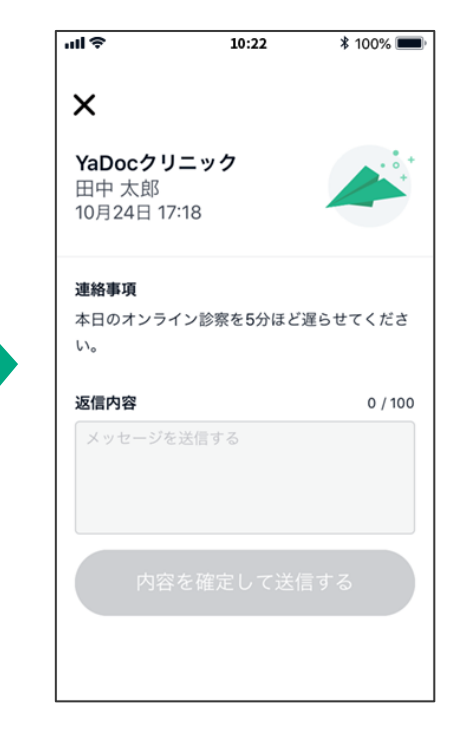

患者アプリにお知らせが届きます。 内容を確認して返信します。

# ≪② 返信を確認する≫

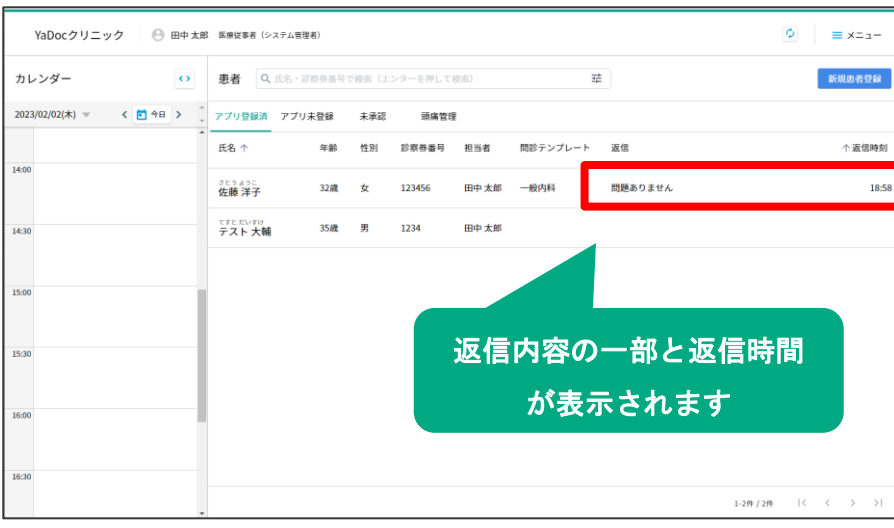

患者から返信があると 患者一覧のページに 返信内容と返信時間が表示されます。

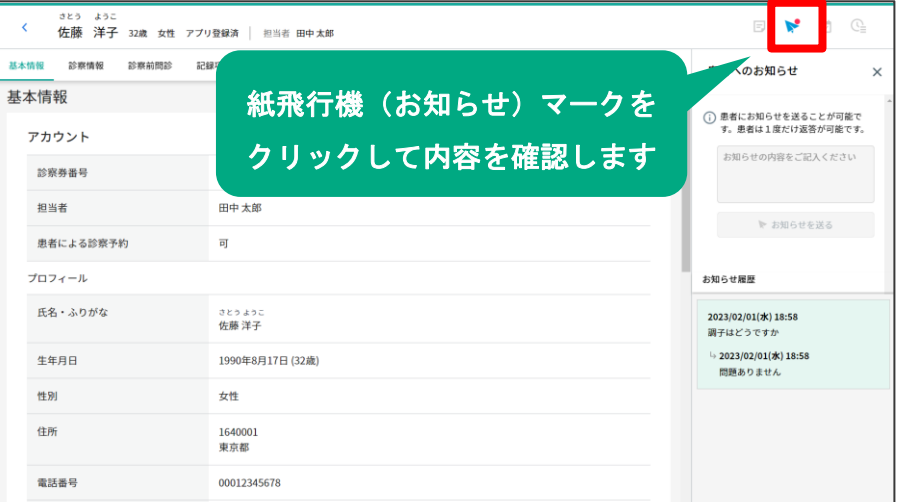

患者情報を開き、 紙飛行機マークをクリックして 返信を確認します。

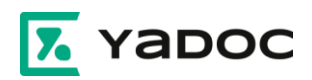

**YaDoc**のご利用にあたり「設定や操作方法がわからない」 「運用を相談したい」等の場合は、お気軽にご連絡ください。 サポート専任のスタッフがご説明させていただきます。

# **YaDoc**サポートセンター

**0570-05-1114 ds@yadoc.jp**

平日 **10**:**00**~**17**:**00**(土日祝を除く)